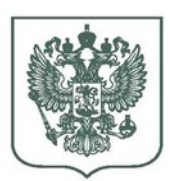

# **МИНИСТЕРСТВО** СЕЛЬСКОГО ХОЗЯЙСТВА **РОССИЙСКОЙ ФЕДЕРАЦИИ** (Минсельхоз России)

# ПЕРВЫЙ ЗАМЕСТИТЕЛЬ МИНИСТРА

Орликов пер., д. 1/11, Москва, 107996 для телеграмм: Москва 84 Минроссельхоз тел.: (495) 607-80-00; факс: (495) 607-83-62 http://www.mcx.ru

21.04.2022 No OJI-10-27/8166

 $Ha \& \qquad \qquad \text{or} \qquad$ 

 $\Box$ 

Высшим исполнительным органам государственной власти субъектов Российской Федерации

(по списку)

В рамках подготовки предложений по формированию федерального бюджета на 2023 год и плановый период 2024 и 2025 годов, а также в целях распределения субсидий из федерального бюджета бюджетам субъектов Российской Федерации на софинансирование расходных обязательств субъектов Российской Федерации, возникающих при реализации мероприятий федерального проекта «Развитие транспортной инфраструктуры на сельских территориях» государственной программы Российской Федерации «Комплексное развитие сельских территорий», утвержденной Постановлением Правительства Российской Федерации от 31 мая 2019 года № 696, Минсельхоз России сообщает о начале приема заявочной документации по мероприятиям по развитию транспортной инфраструктуры на сельских территориях, планируемых к реализации с 2023 года со сроками завершения не позднее 2024 и 2025 годов, (далее соответственно – Заявочная документация, Госпрограмма), с учетом требований Правил предоставления и распределения субсидий из федерального бюджета бюджетам субъектов Российской Федерации на развитие транспортной инфраструктуры на сельских территориях, приведенных в приложении № 9 к Госпрограмме.

Формирование Заявочной документации и ее направление на рассмотрение в Минсельхоз России будет осуществляться в период **с 26 апреля по 20 мая 2022 года** (включительно) посредством электронных сервисов (функциональный блок «Управление комплексным развитием сельских территорий» платформы «1С:Предприятие 8», который доступен по ссылке **http://finsrv.mcx.ru/krst/ru\_RU/** (далее – Система)), и с подтверждением факта представления Заявочной документации в Системе, посредством направления письма (подписанного уполномоченным лицом) в адрес Минсельхоза России в электронном виде с использованием системы электронного документооборота, либо в виде оригиналов на бумажном носителе (по адресу г. Москва, Орликов переулок, д. 1/11 (понедельник – четверг с 9.00 до 18.00, пятница – с 9.00 до 16.45) с одновременным направлением копии на адрес электронной почты e.derevyankina $@$ mcx.gov.ru.

Кроме того, обращаем внимание, что при формировании Заявочной документации будет осуществляться автоматический перенос значений показателей, характеризующих численность населения, внесенных субъектами Российской Федерации в модуль Государственной информационной системы сбора и анализа отраслевых данных агропромышленного комплекса «Единое окно» (далее «Единое окно»), в связи с чем соответствующие разделы будут не доступны к ручному заполнению.

В случае если субъектом Российской Федерации не планируется участие в заявочной кампании в период с 2023 года просим в срок до 6 мая 2022 г. в установленном порядке направить в Минсельхоз России соответствующую информацию об отказе от участия в заявочной кампании с обоснованием причин, препятствующих участию в заявочной кампании, а также предложений по корректировке установленных Госпрограммой условий.

Вместе с тем, работа в Системе со стороны органов исполнительной власти субъектов Российской Федерации осуществляется только авторизованными в Системе пользователями. Инструкция по установке Системы, подключению к базе данных и получению доступа в Систему приведена в Приложении № 1 к настоящему письму. Инструкция о процедуре направления Заявочной документации и порядке работы в Системе приведена в Приложении № 2 к настоящему письму.

Приложение: на 13 л.

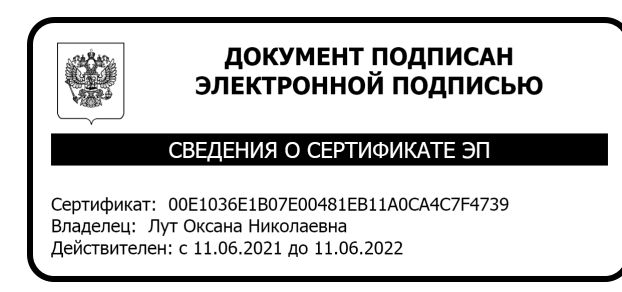

О.Н. Лут

Е.А. Малахова 8 (495) 607-66-35

# **Установка платформы 1С: Предприятие 8 и подключение к базе данных**

Для выполнения работ в функциональном блоке «Управление комплексным развитием сельских территорий» (далее – система) необходимо:

- ① Скачать и установить тонкий клиент платформы на ПК работника.
- или:
- ② Открыть веб-версию платформы.

Скачать платформу - https://owncloud.mkskom.ru/index.php/s/osgQLSZ5uIoIt25

- **(1) Запустить файл Setup.exe\* и нажать Agnee** > :
	- *\*если для выполнения этого шага необходимы определенные права, то обратитесь за помощью к ответственным сотрудникам организации, имеющих соответствующие полномочия.*

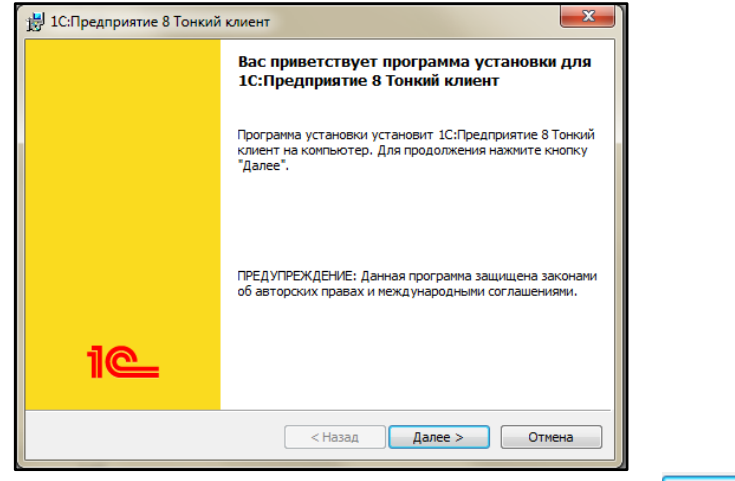

(2) Задать папку, в которую необходимо произвести установку и нажать **.** Далее > ...

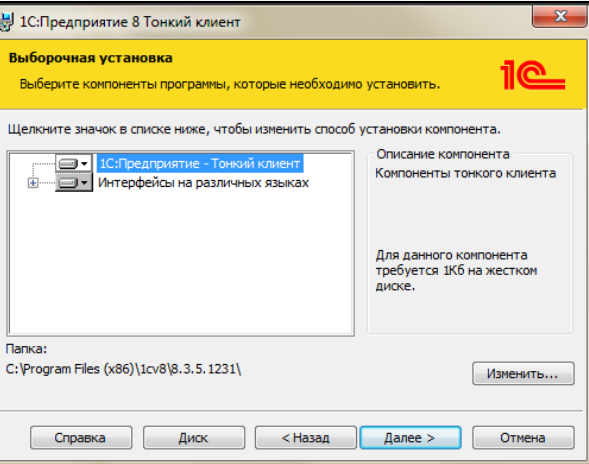

**3** Выбрать язык интерфейса тонкого клиента и нажать **- Аллее** >

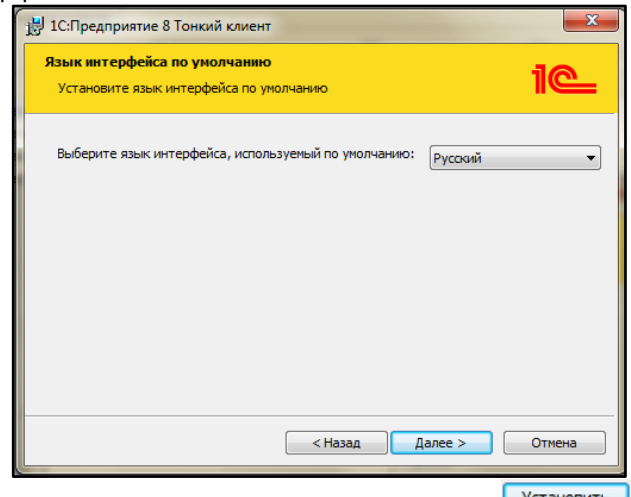

(4) Подтвердить, что все параметры заданы верно и нажать <sup>Установить</sup>

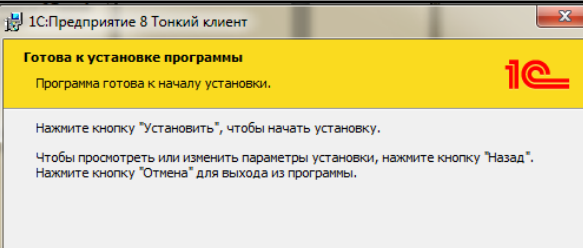

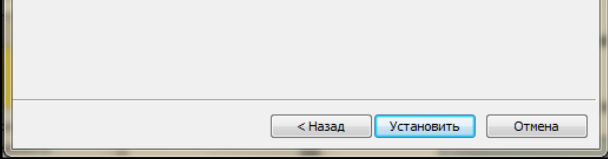

Ссылка на веб-версию платформы - http://finsrv.mcx.ru/krst/ru\_RU/

⑤ Дождаться окончания процесса установки тонкого клиента, снять флаг «Открыть файл Readme» и нажать **<u>Готово</u>** 

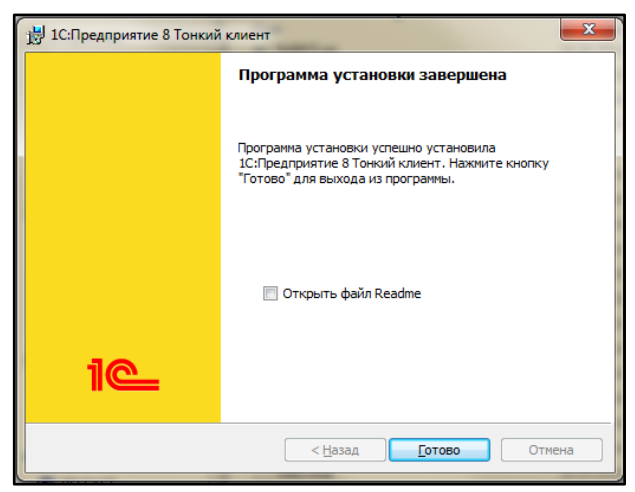

## Чтобы **установить тонкий клиент** на ПК работника, достаточно:

⑥ На рабочем столе найти ярлык для запуска тонкого клиента с названием «1С Предприятие» и запустить двойным кликом.

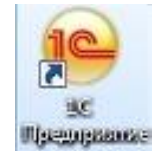

Чтобы **настроить подключение** к базе данных в установленном тонком клиенте, достаточно:

 $\Phi$  В окне выбора информационной базы нажать  $\Phi$ <sup>06авить...</sup>  $\Phi$ :

*\*при первом запуске тонкого клиента список информационных баз пуст.*

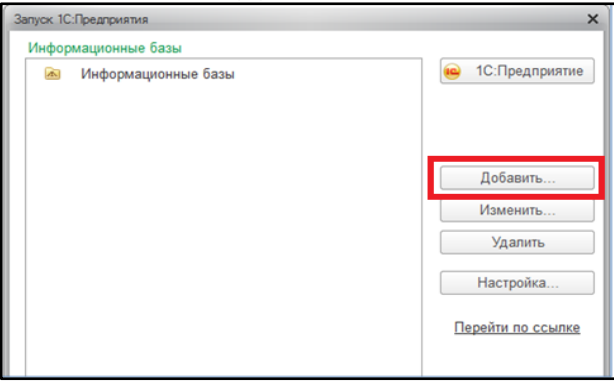

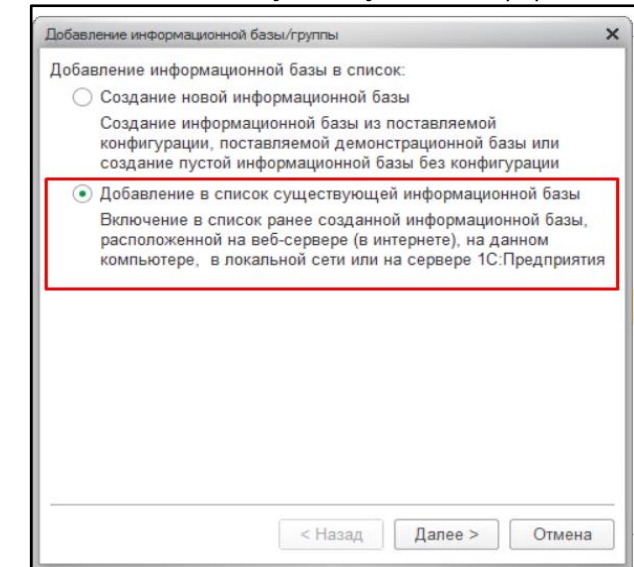

© Задать наименование базы «КРСТ\_Мероприятия», установить булево <sup>⊙</sup> На веб-сервере и ввести адрес базы данных «http://finsrv.mcx.ru/krst/», затем нажать  $\Box$  Далее >  $\Box$ :

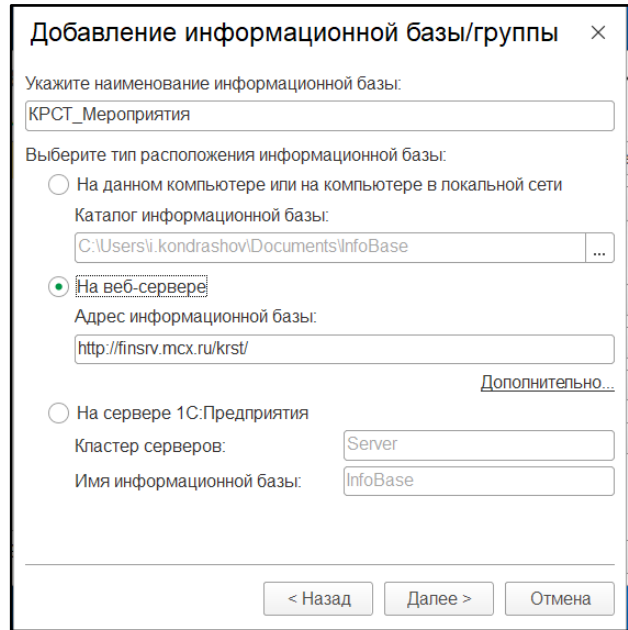

④ Выбрать вариант аутентификации «Выбирать автоматически» и основной режим запуска «Тонкий клиент» и нажать Готово :

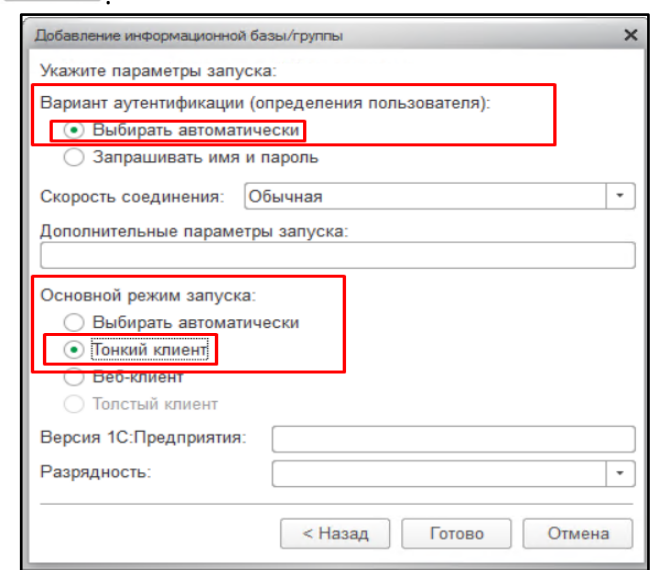

⑥ Для регулярного запуска системы достаточно выбрать информационную базу из списка одним нажатием и нажать **верия 10:Предприятие** либо двойным кликом на наименование базы в списке баз.

⑤ Настройка подключения к базе данных завершена, и в дальнейшем база данных будет доступна для выбора в списке информационных баз при повторном запуске тонкого клиента:

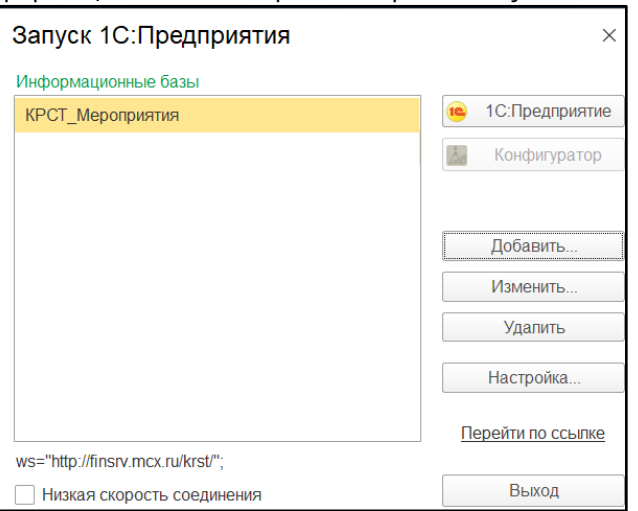

#### **Получение доступа и авторизация пользователя**

Для получения доступа в систему необходимо:

- ① Руководству РОУ АПК либо Минсельхоза России предварительно направить обращение по адресу mcx@mkskom.ru.
- ② Ознакомиться с уведомлением о предоставлении доступа, которое направляется новому пользователю на e-mail
- ③ Пройти процедуру авторизации пользователя на основании **логина и пароля\***:

*\*Логин – адрес e-mail пользователя, которому предоставляется доступ. Логин должен быть уникальным для каждого пользователя. Пароль – набор произвольных символов, которые устанавливает пользователь самостоятельно при первом входе в систему.*

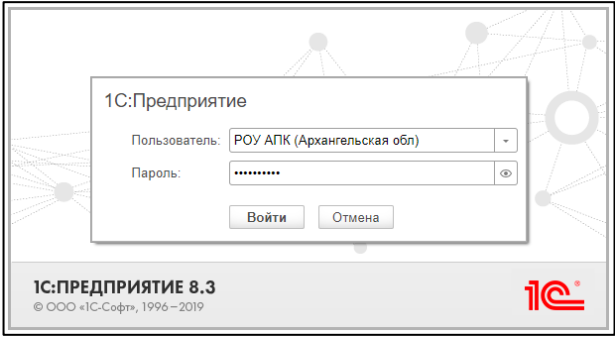

В разделе «**Заявки»** откройте раздел «Реестр заявок РТИСТ»:

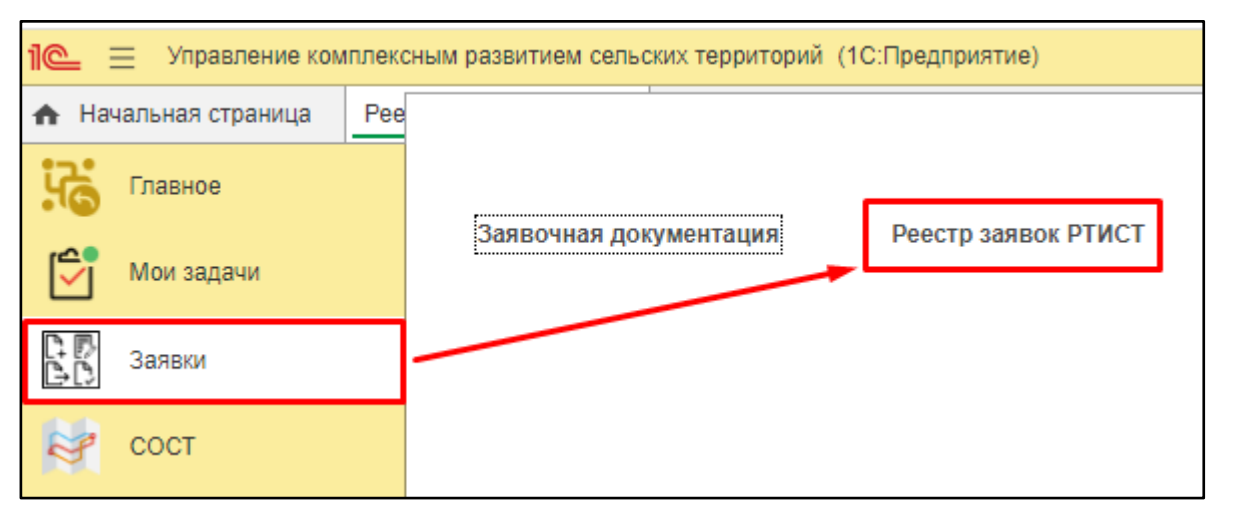

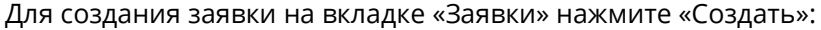

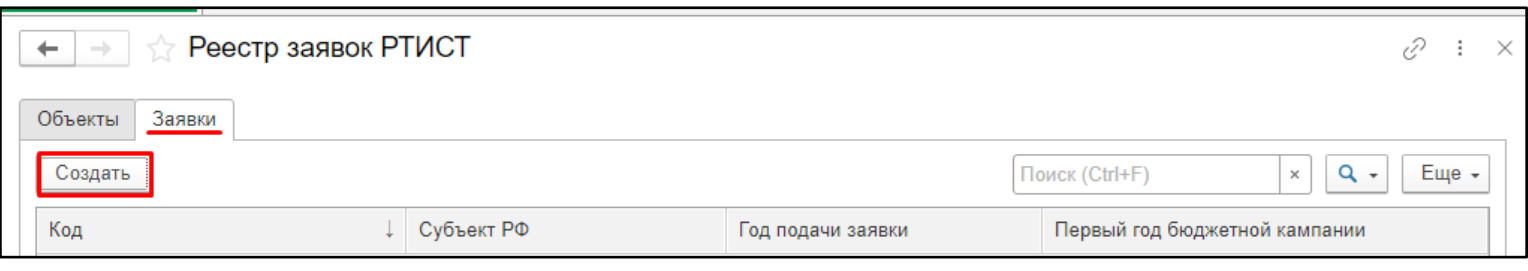

В открывшейся форме заполните год подачи заявки и первый год бюджетной кампании затем нужно

- **Наименование** укажите наименование объекта РТИСТ.
- **Приоритет** укажите приоритет 1.
- **Значение дороги** выберите из списка соответствующее значение:

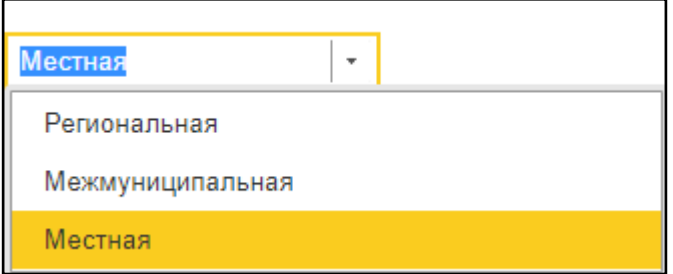

сохранить заявку нажатием на кнопку «Записать»:

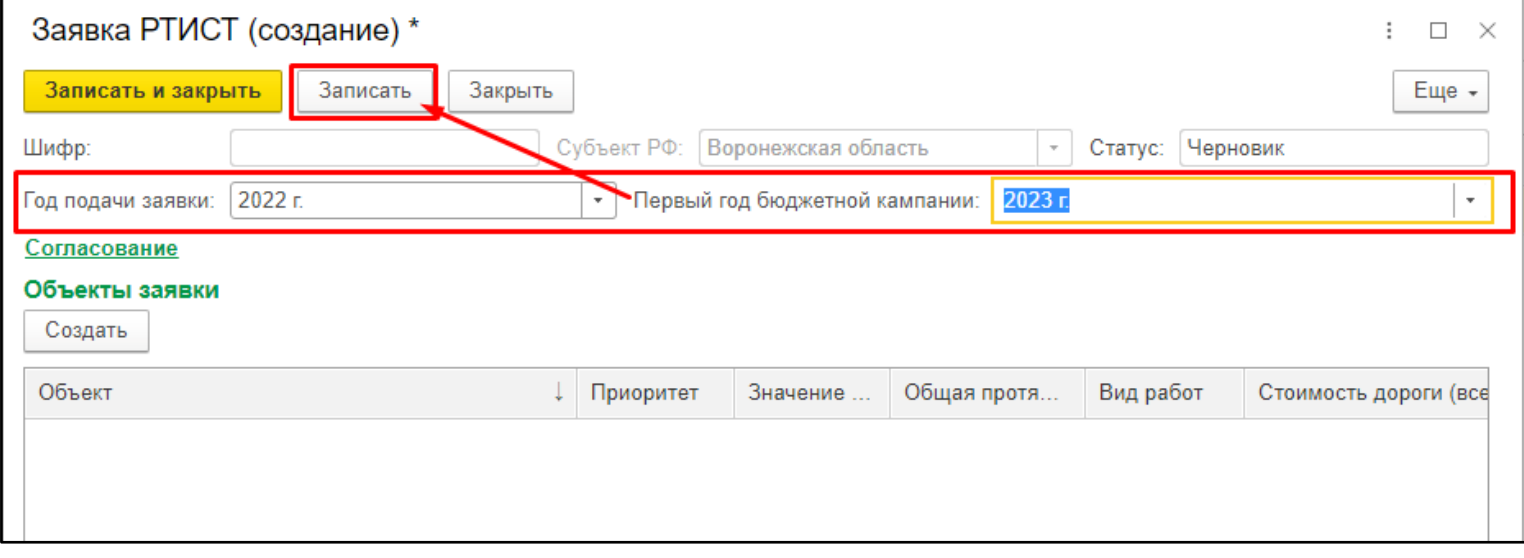

В заявку необходимо внести сведения об объектах, для которых запрашивается финансирование. Для этого

необходимо выполнить следующие действия:

① Нажмите на кнопку «Создать»:

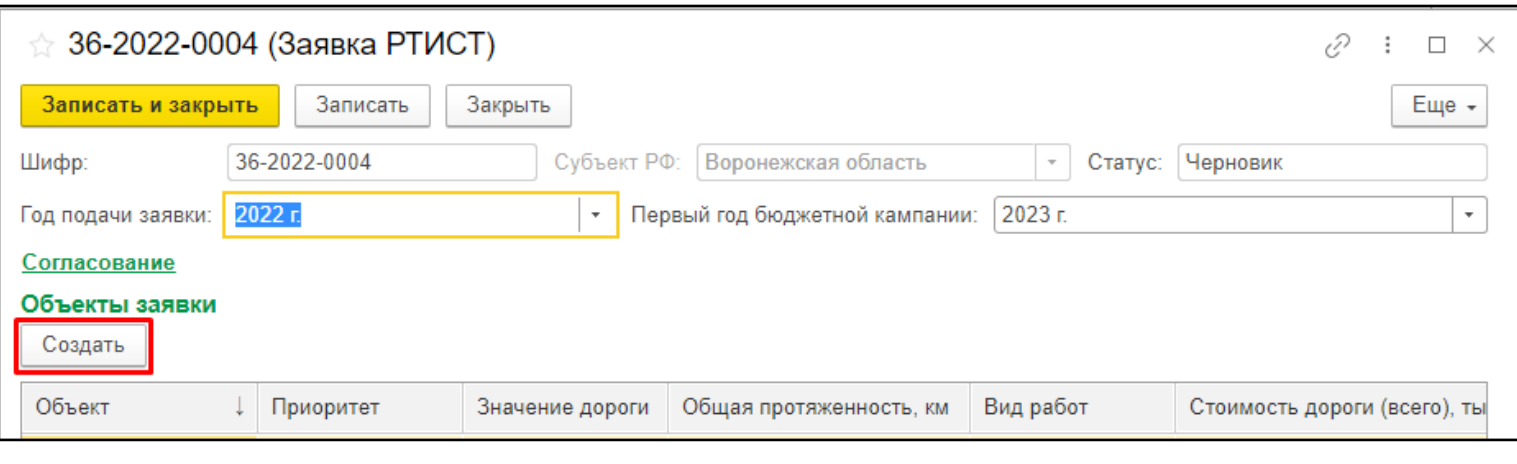

- **Протяженность объекта, соответствующая нормативному состоянию** укажите значение в километрах.
- **Участки дороги**  заполните таблицу с участками дорог, на которых планируется произвести работы. Если участок дороги 1, то заполните 1 строку:

② **В открывшейся форме объекта заполните сведения для объекта 1 приоритета:**

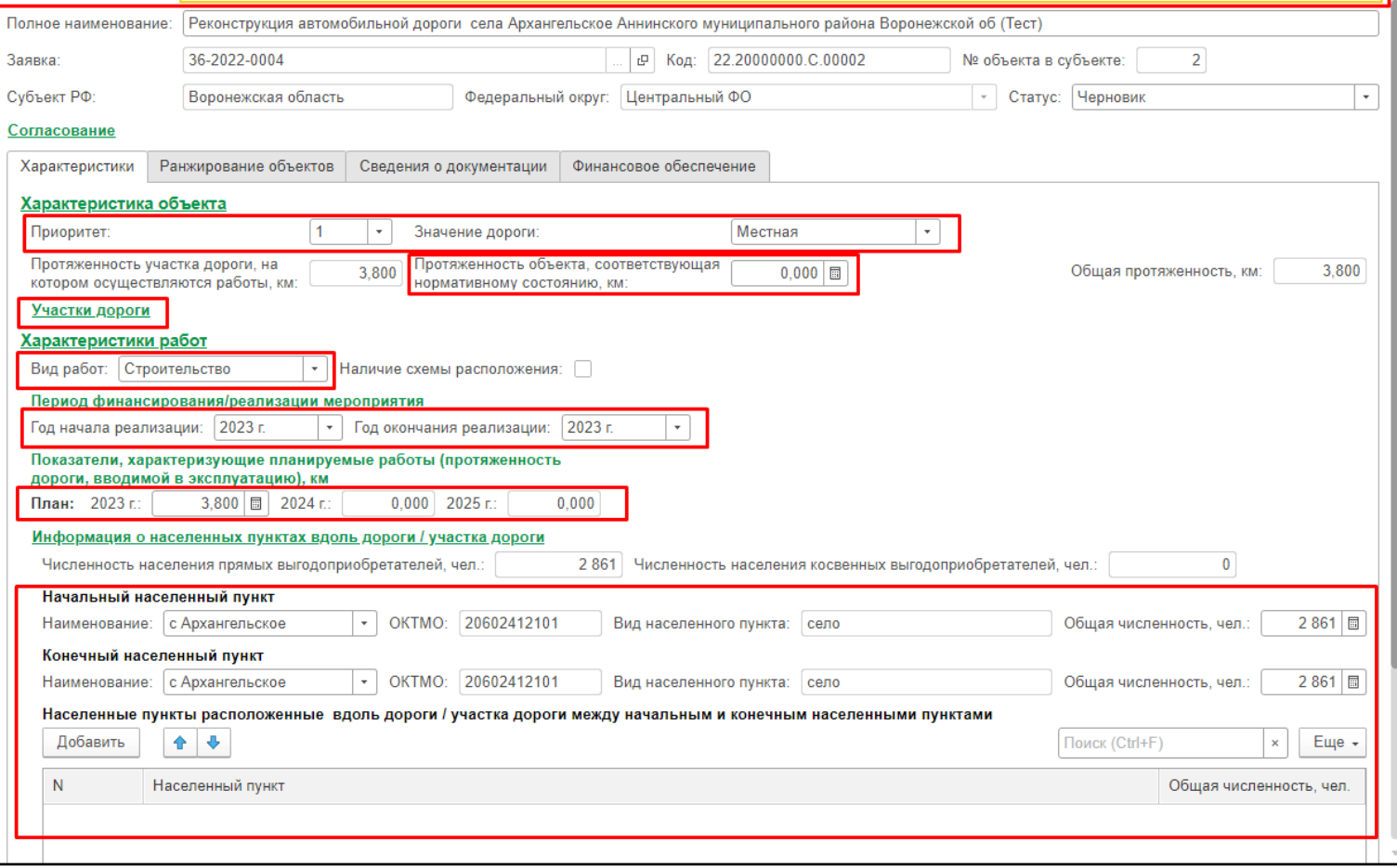

# **На вкладке «Характеристики»:**

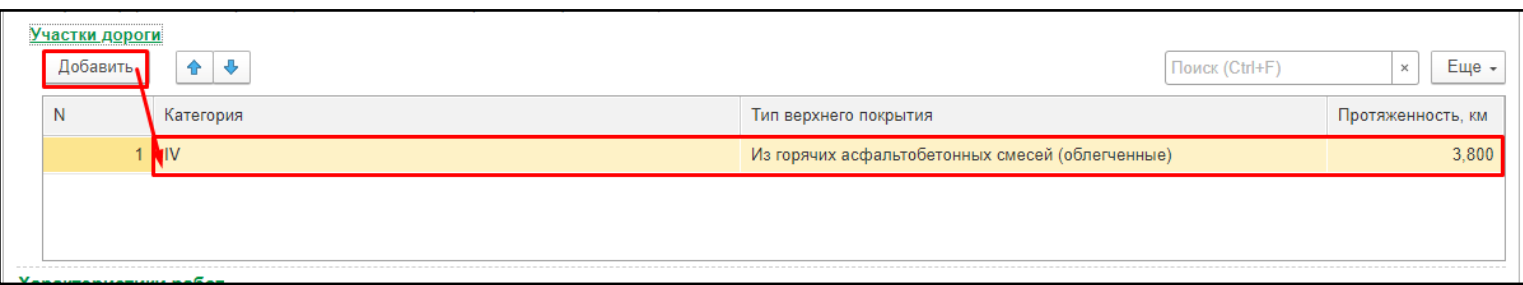

Если участков несколько, то добавьте такое количество строк в таблицу «Участки дороги».

**Вид работ** - укажите вид выполняемых работ в соответствии со списком:

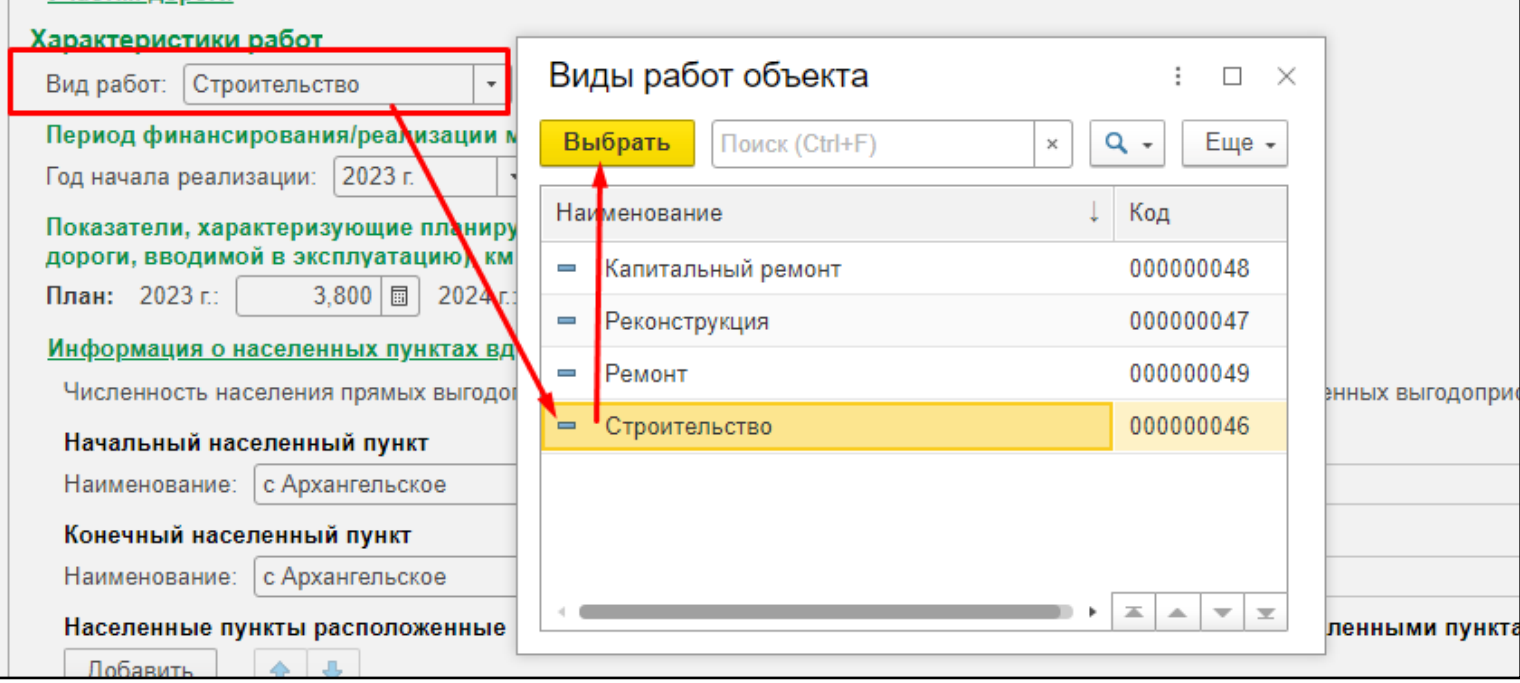

- **Год начала реализации** укажите год начала финансирования объекта.
- **Год окончания реализации** укажите последний год финансирования объекта.
- Плановая протяженность объекта по годам укажите по годам плановую протяженность объекта, запланированную к реализации.
- **Начальный населенный пункт**  выберите ОКТМО населенного пункта, в котором будет реализован объект, либо населенного пункта, который является начальным для объекта РТИСТ.
- **Конечный населенный пункт**  заполняется при условии реализации объекта, соединяющего два населенных пункта.
- **Населенные пункты, расположенные вдоль дороги/участка дороги** заполняется при условии реализации объекта, соединяющего два населенных пункта и проходящего через иные населенные пункты.

- **Сведения о проекте СОСТ, реализующимся или реализованном** признак устанавливается для выбора проекта КРСТ, который реализуется сейчас или уже был ранее реализован по направлению «СОСТ».
- **Сведения о проекте СОСТ, направленном на отбор (в текущем году)** признак устанавливается для выбора проекта КРСТ, который был направлен на отбор в том же году, что и год подачи заявки.
- Наименование проекта КРСТ выбирается из списка проект СОСТ в зависимости от установленных признаков выше.
- **Прямые выгодоприобретатели** -заполняется информация по населенным пунктам, в границах которого находится объект, численность населения и реквизиты подтверждающего документа.

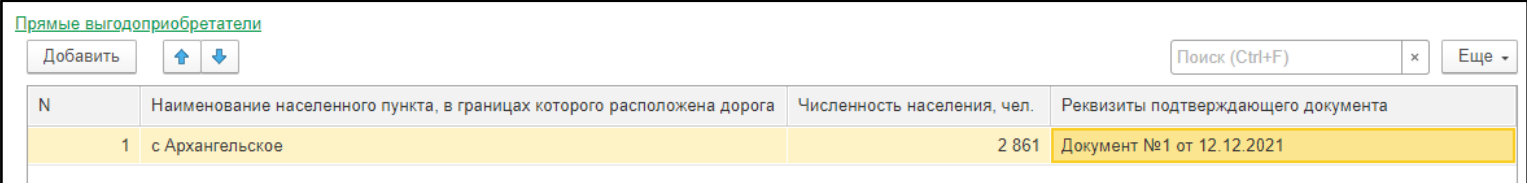

## **На вкладке «Ранжирование»:**

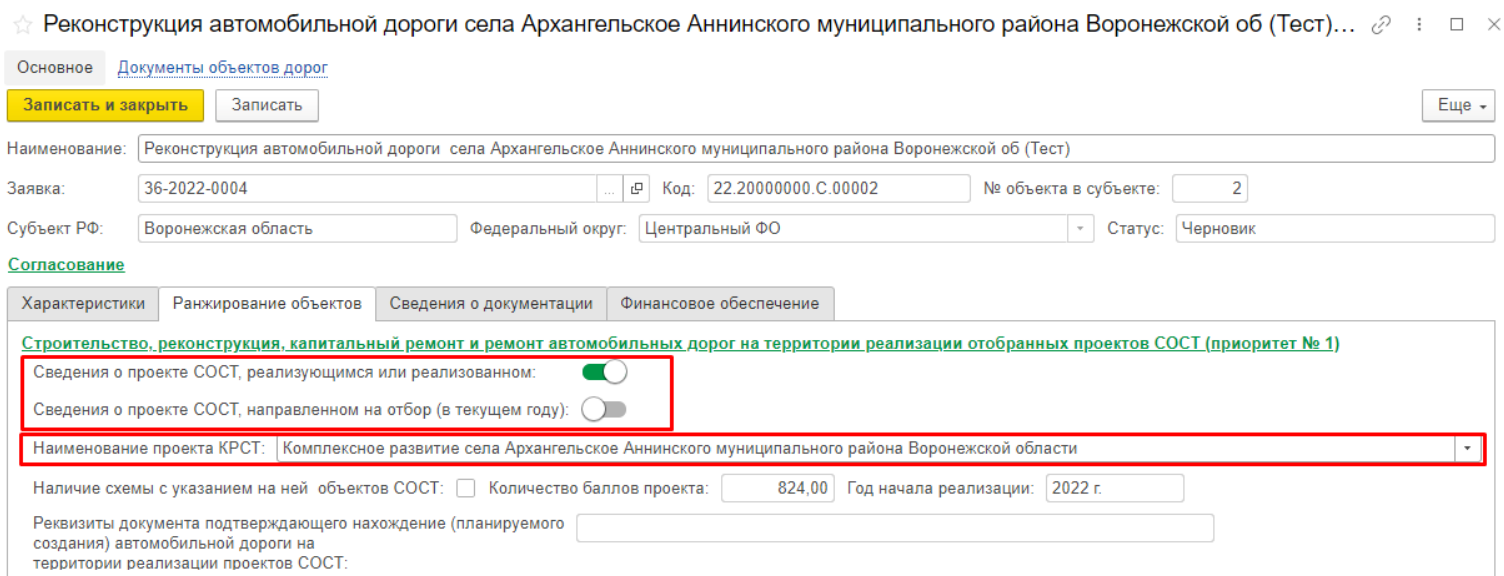

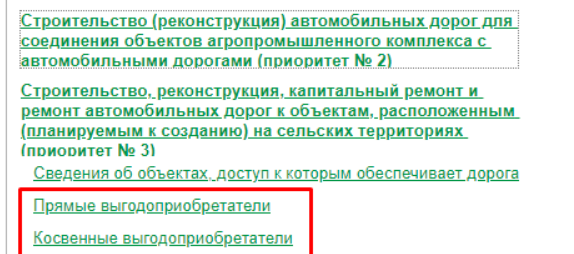

▪ **Косвенные выгодоприобретатели** - заполняется информация по населенным пунктам, близлежащих к объекту (для которых дорога является единственным транспортным путем), численность населения.

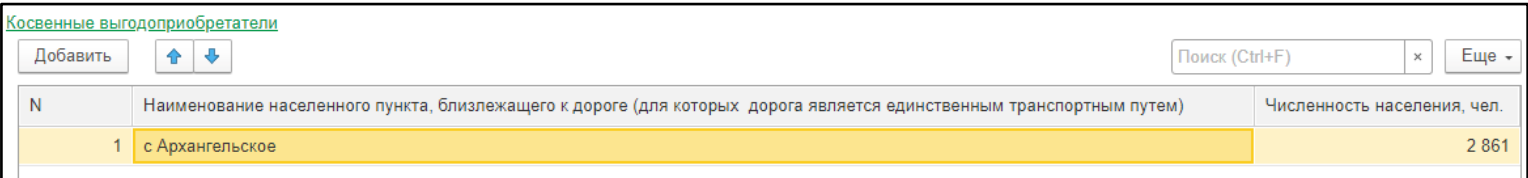

**На вкладке «Сведения о документации»:**

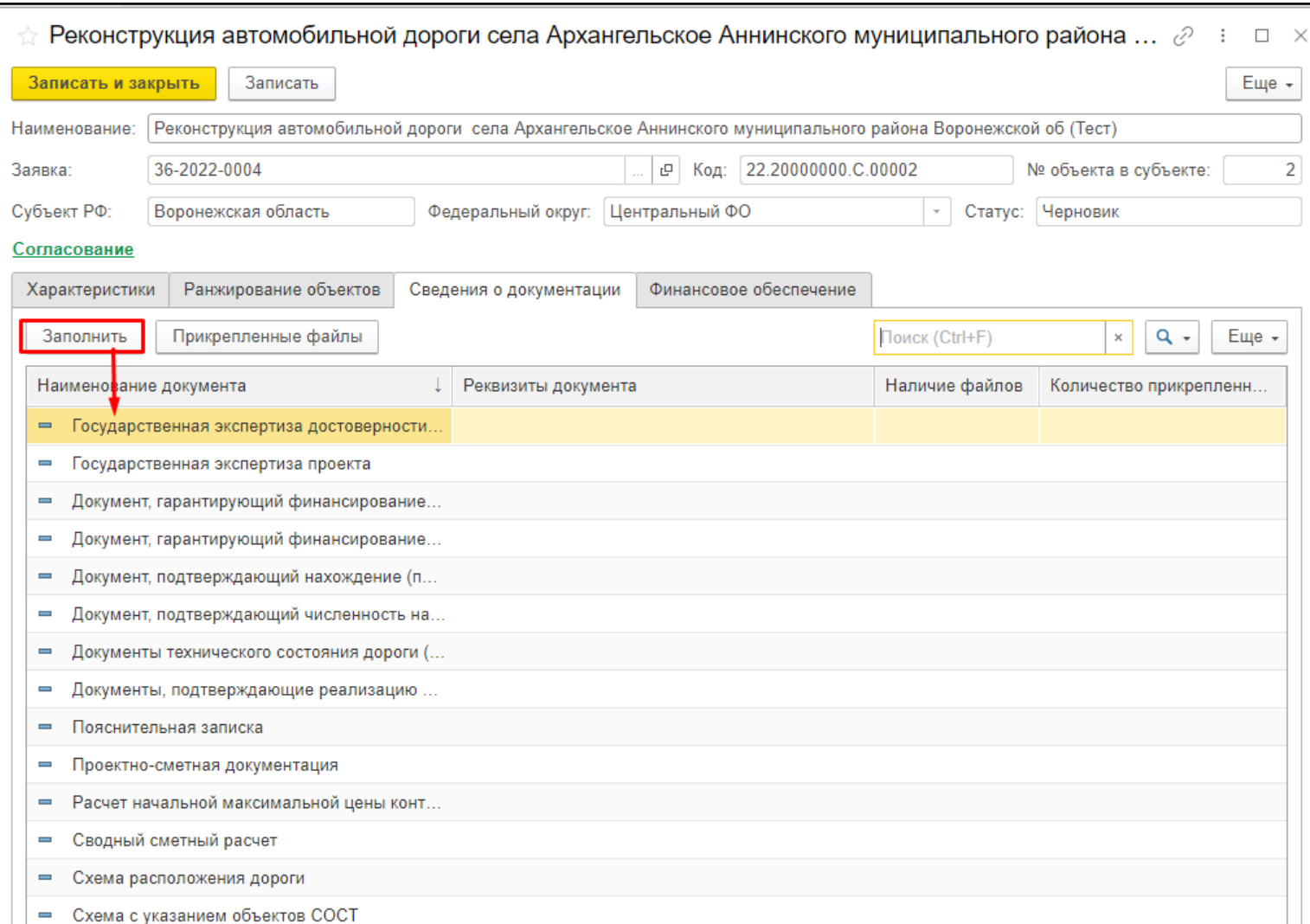

Нажмите на «Заполнить» и список разделов документации автоматически сформируется в системе. По

Ţ.

каждому разделу можно загрузить несколько файлов. Для этого двойным кликом откройте соответствующий раздел:

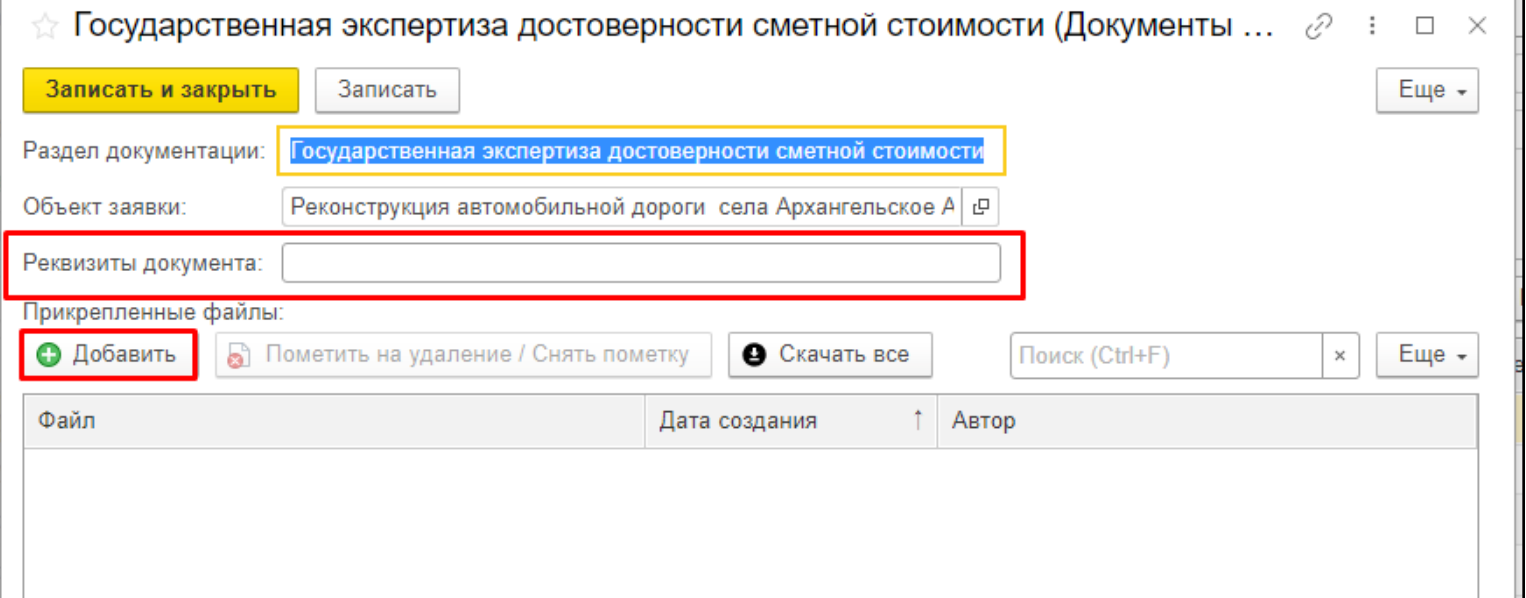

Заполните «Реквизиты документа» и нажмите на кнопку «Добавить»:

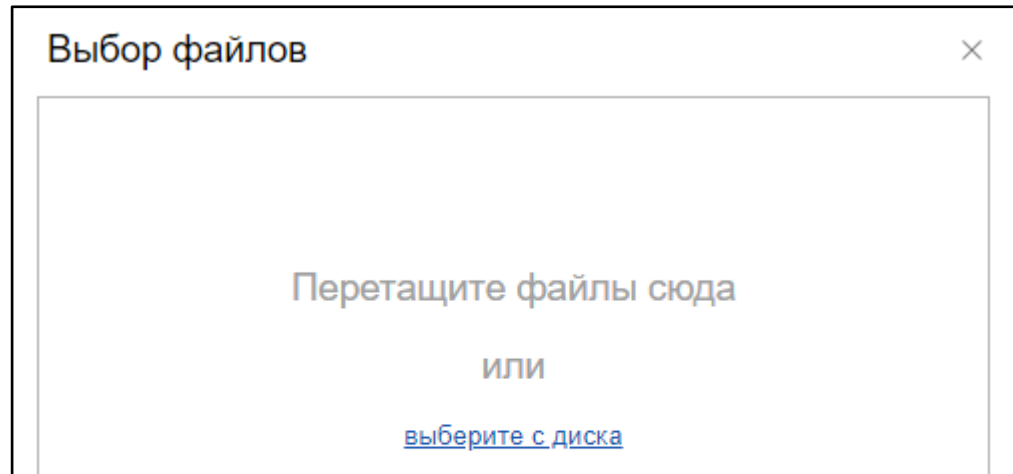

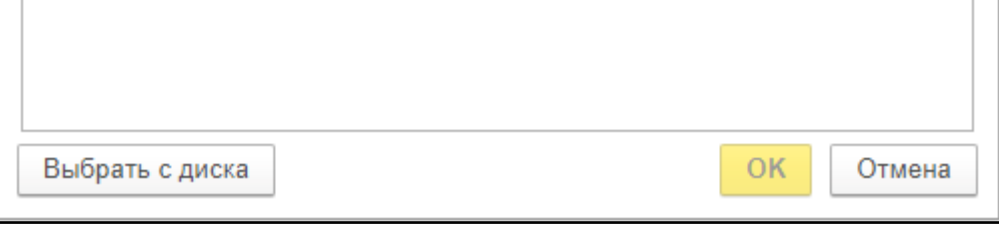

В случае отсутствия на момент подачи заявки утвержденной проектной документации и/или заключения государственной экспертизы в разделе «Реквизиты документа», требуется указать: «Будет представлено до 01.09.гггг», где гггг - год подачи заявки.

Выберите файлы с диска и нажмите «ОК». Далее вы увидите список загруженных файлов в таблично части. Нажмите «Записать и закрыть».

> ▪ **Документ, гарантирующий финансирование мероприятия за счет внебюджетных источников** – письмо уполномоченного органа местного самоуправления, подтверждающее планируемое софинансирование мероприятий за счет внебюджетных источников, а также копии гарантийных писем хозяйствующих субъектов и иных лиц должны датироваться не ранее месяца направления заявки в Минсельхоз России.

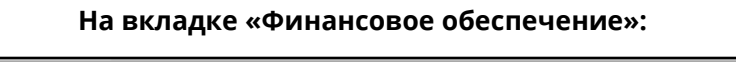

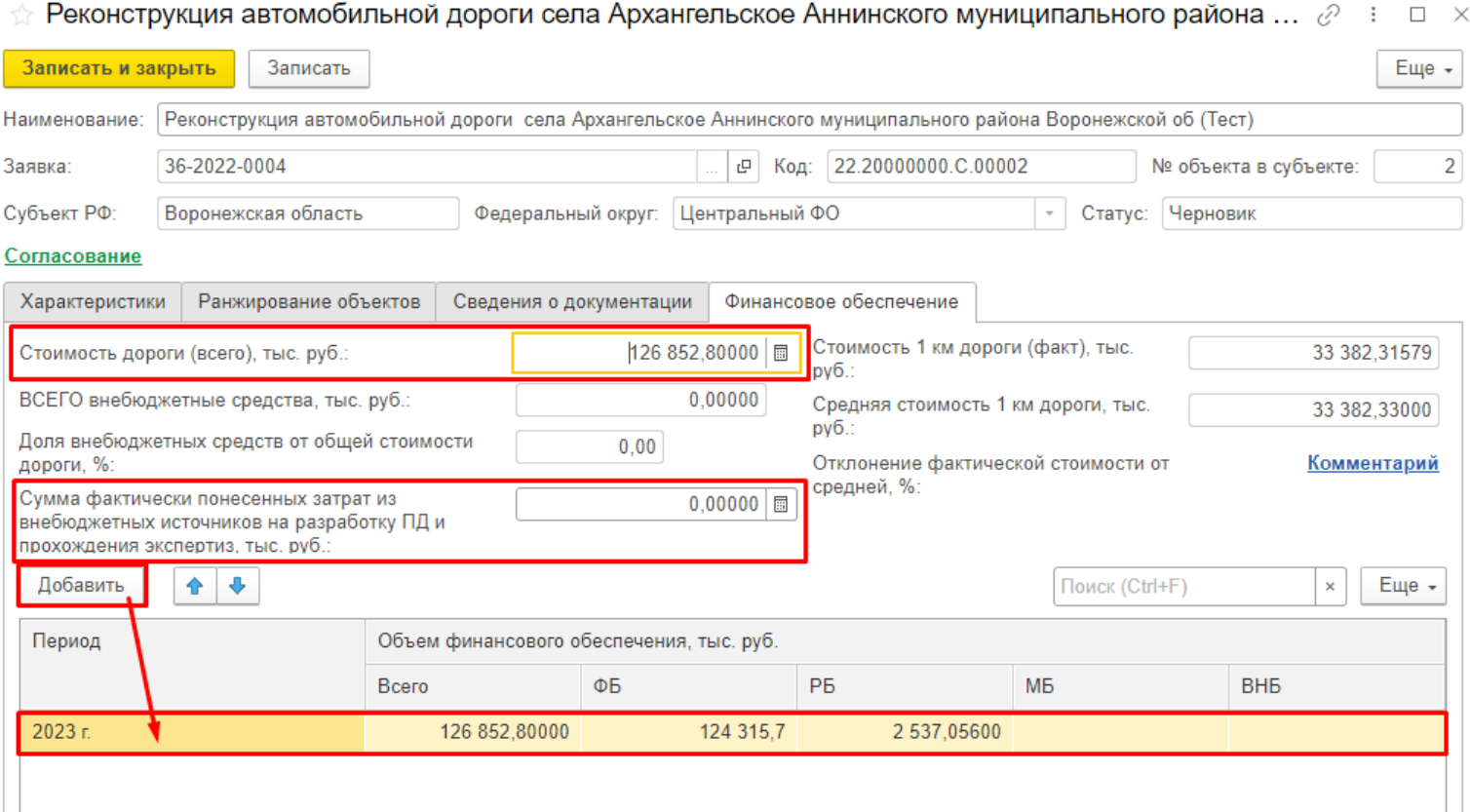

- **Стоимость дороги (всего)** заполните общую стоимость дороги в соответствии с расчетом НМЦК.
- **Сумма фактически понесенных затрат внебюджетных источников на разработку ПД и прохождения экспертиз** – заполните значение, при наличии привлеченных внебюджетных средств за 24 месяца, предшествующих дате направления заявки на отбор (обязательно только для 2 приоритета).
- Таблица «Объем финансового обеспечения» заполните таблицу в соответствии с периодом финансирования и распределите суммы по источникам финансирования. При заполнения необходимо руководствоваться условием не превышения предельного уровня софинансирования.
- **Отклонение фактической стоимости от средней**  процент отклонения «Стоимость 1 км дороги (факт)» от «Средняя стоимость 1 км дороги». При условии нахождения рассчитанного отклонения в диапазоне [-20…15] % заполнение комментария не обязательно. В ином случае обязательно заполните причину существенного отклонения.

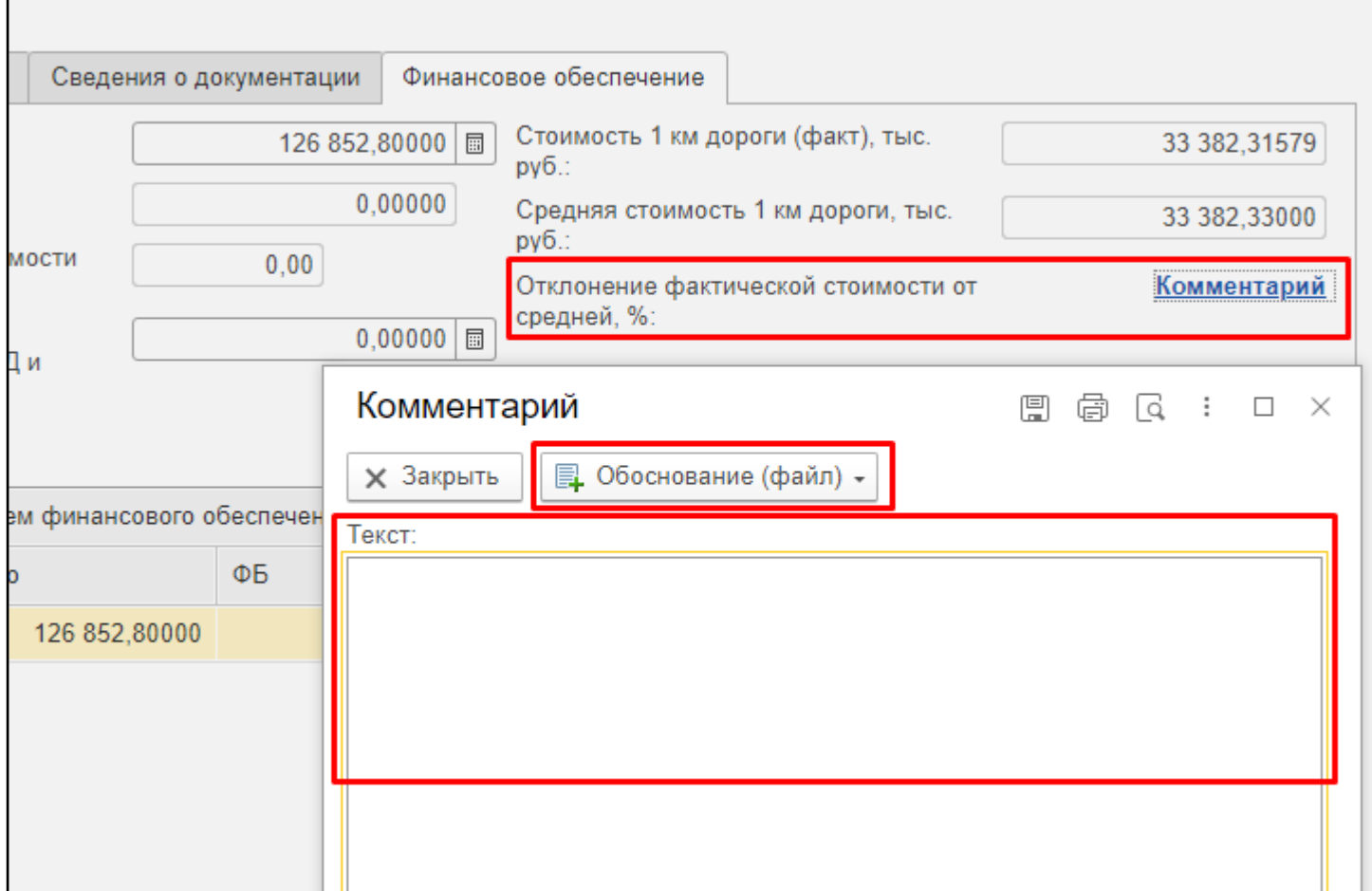

# **ФЛК по вкладке «Финансовое обеспечение»:**

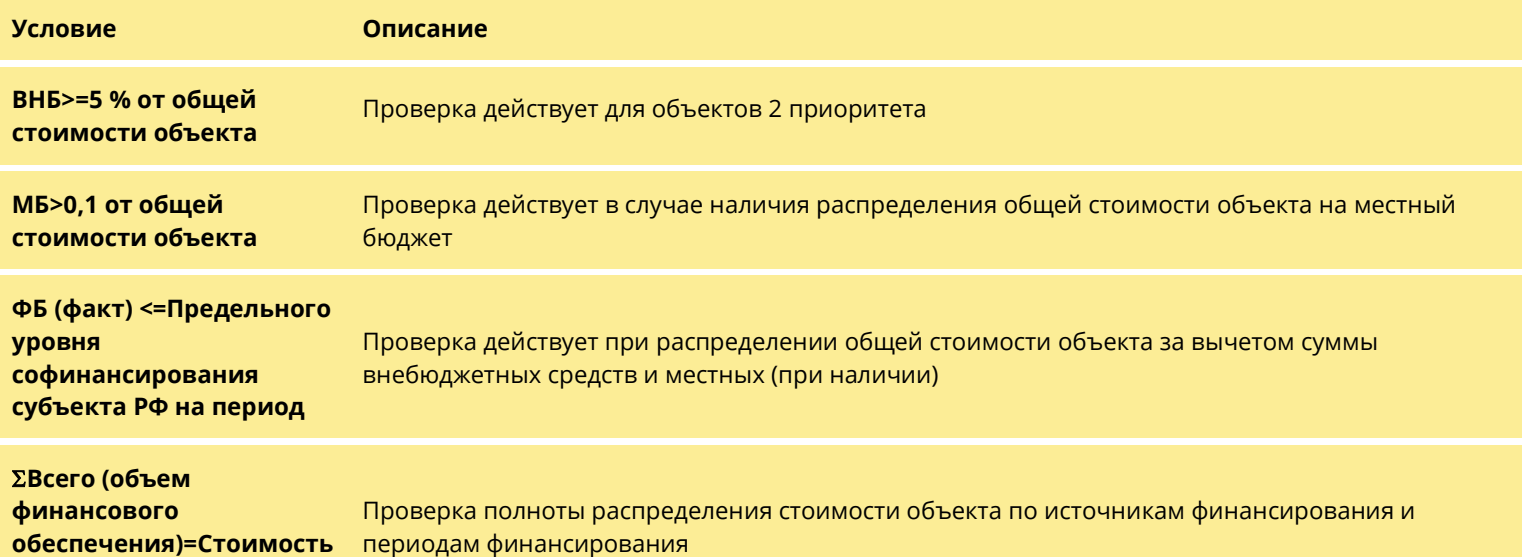

## ③ **Для объекта 2 приоритета в отличии от приоритета 1 необходимо заполнить следующие сведения**:

На вкладке «Ранжирование» необходимо заполнить соответствующий раздел приоритету 2:

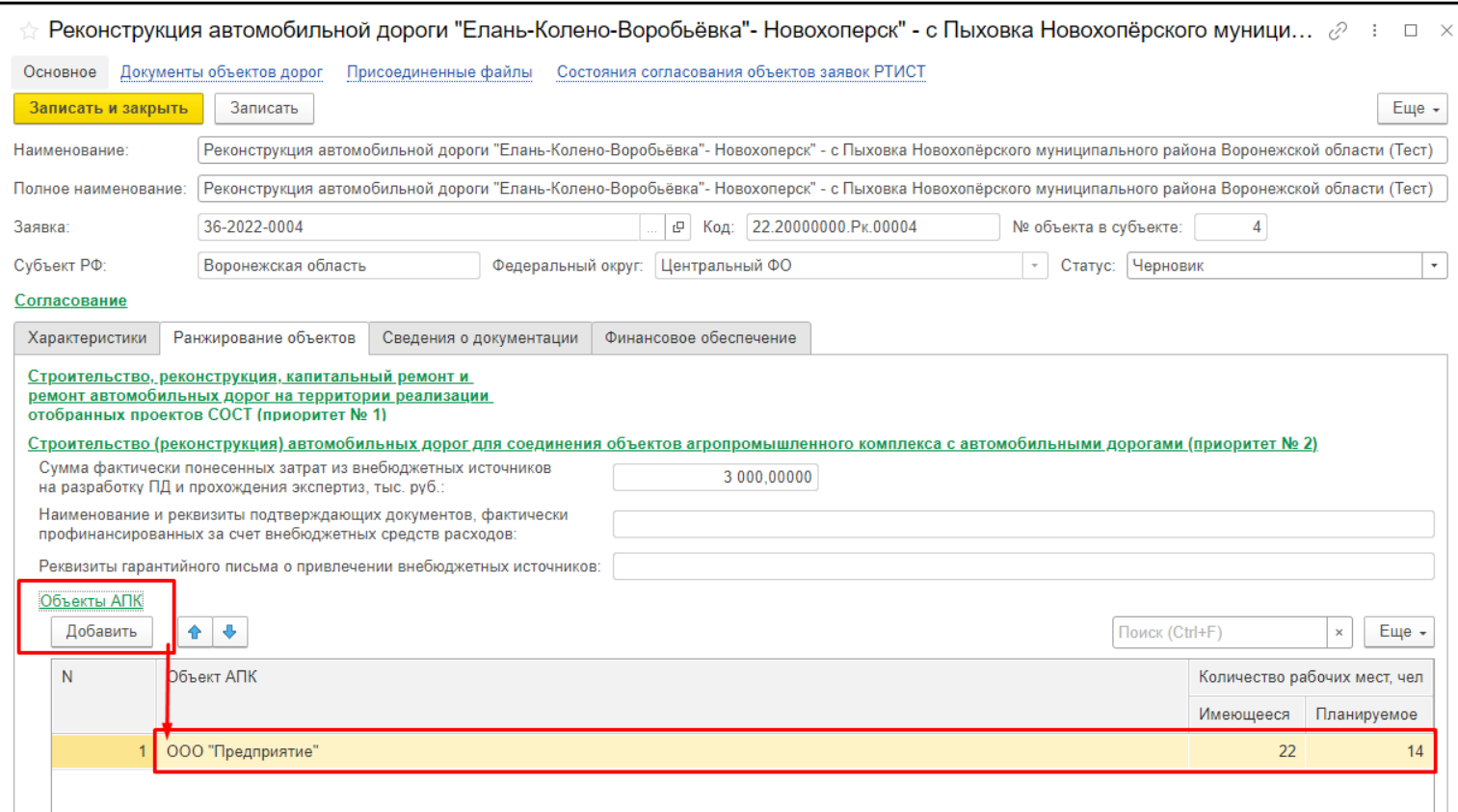

**Объект АПК** - заполните сведения об объектах АПК. Нажмите на кнопку «Добавить» и в новой

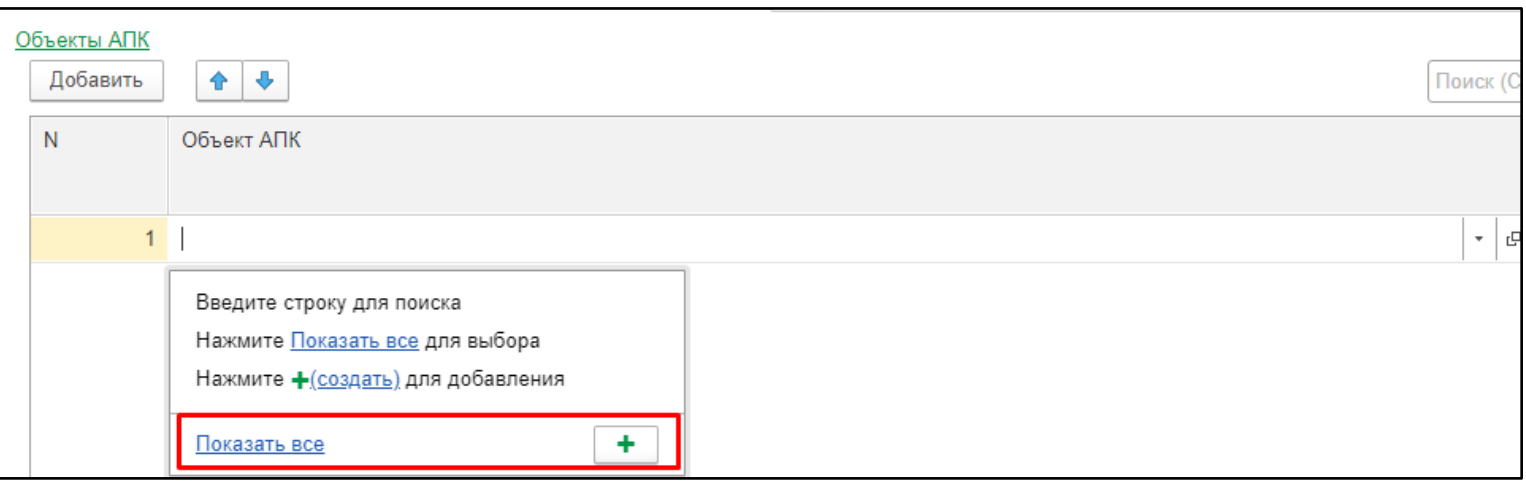

В открывшейся форме заполните сведения об объекте АПК:

строке нажмите «Показать все» или кнопку «Создать»  $\boxed{\begin{array}{c} \textbf{+} \end{array}}$ 

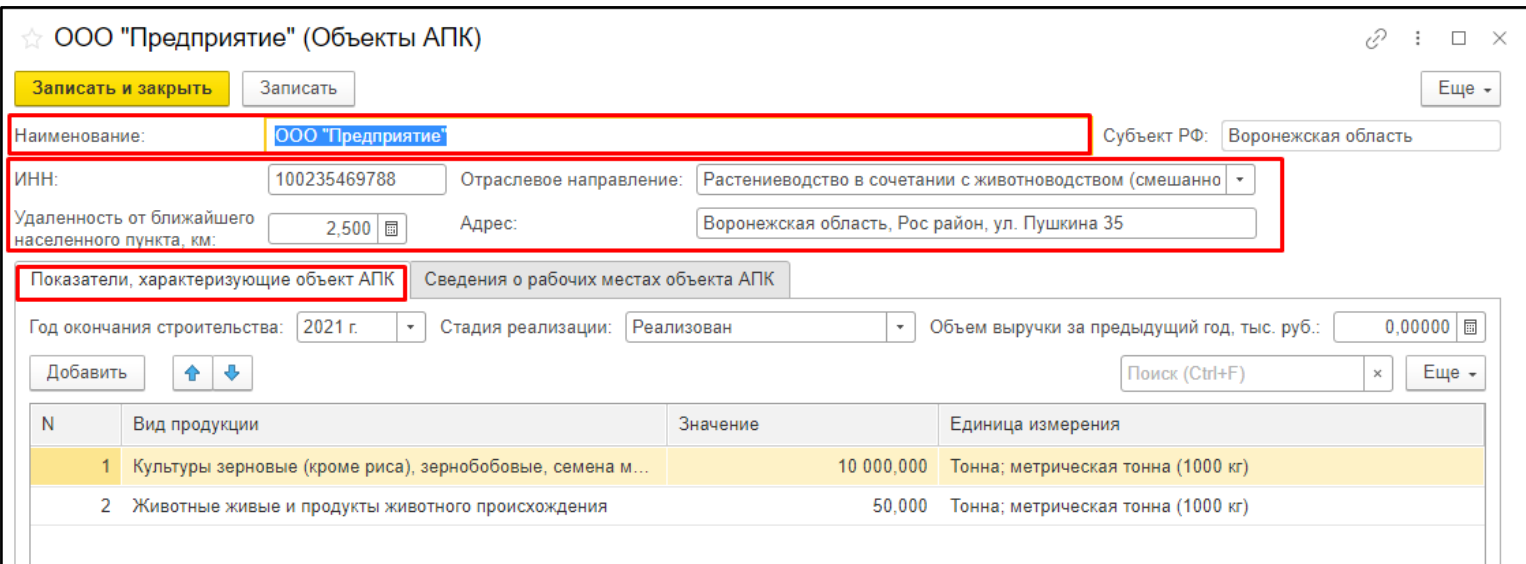

- ❖ **Наименование** укажите наименование объекта АПК.
- ❖ **ИНН** при наличии укажите ИНН объекта АПК.
- ❖ **Отраслевое направление** выберите из предлагаемого списка подходящую отрасль.
- ❖ **Удаленность от ближайшего населенного пункта** заполните значение.
- ❖ **Адрес** укажите адрес объекта АПК.
- ❖ **Показатели, характеризующие объект АПК**:
	- **Год окончания строительства** укажите плановый или фактический год строительства объекта АПК;
	- **Стадия реализации**  выберите из предлагаемого списка стадию реализации объект АПК;
	- **Объем выручки за предыдущий год**  заполните значение;
	- В **таблице по видам продукции** внесите данные по всем видам продукции объекта АПК, а также значения показателей по ним в соответствующих единицах измерения.
- ❖ Сведения о рабочих местах объекта АПК:

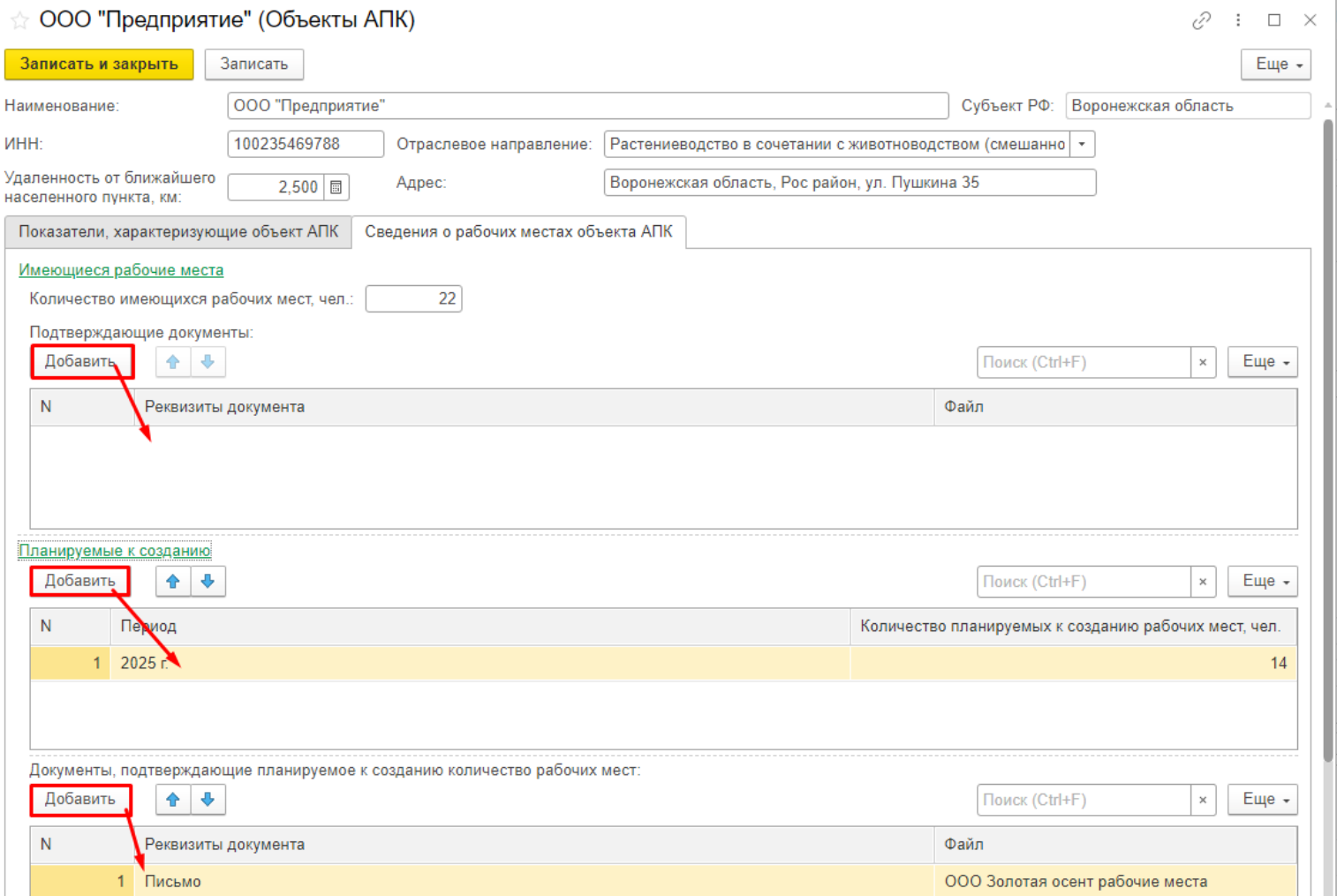

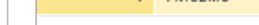

- **Имеющиеся рабочие места** заполните сведения о подтверждающих документах, реквизиты и прикрепите файл документа;
- **Планируемые к созданию** заполните сведения по количеству планируемых к созданию рабочих местах по периодам реализации объекта РТИСТ, а также реквизиты подтверждающих документов, прикрепите файл документа;

Для объектов РТИСТ 2 приоритета обязательно необходимо заполнять сведения по внебюджетным средства на вкладке «Финансовое обеспечение»:

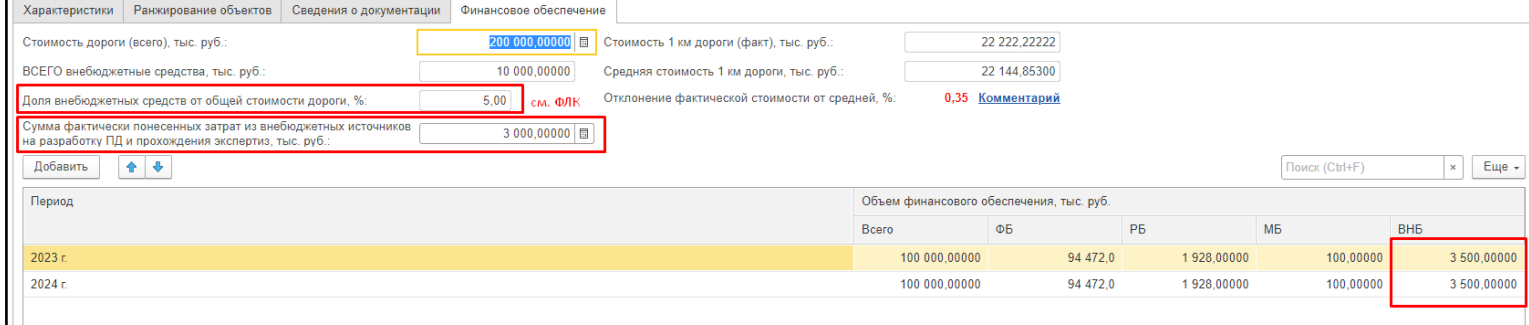

При этом необходимо соблюдать правило в части рассчитанной доли внебюджетных средств от общей стоимости дороги – значение не должно быть менее 5%. При этом доля внебюджетных средств рассчитывается следующим образом: ("Сумма фактически понесенных затрат внебюджетных источников на разработку ПД и прохождения экспертиз" + "Объем финансового обеспечения ВНБ, тыс. рублей")/"Стоимость дороги (всего), тыс. рублей";

Заполнение данных по иным обязательным реквизитам аналогично описанному порядку для объектов 1 приоритета.

### ④ **Для объекта 3 приоритета в отличии от приоритетов 1 и 2 необходимо заполнить следующие**

#### **сведения:**

На вкладке «Ранжирование» необходимо внести сведения по секции 3:

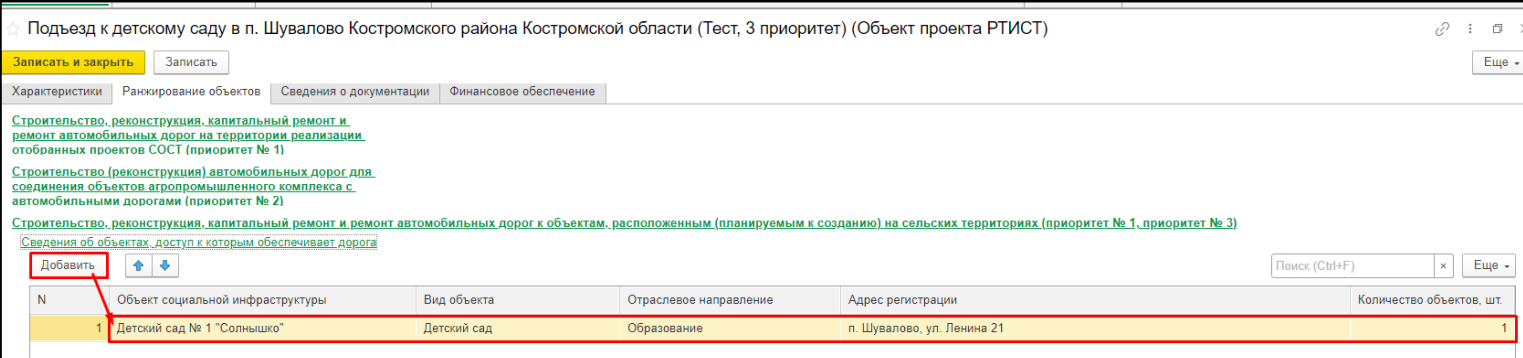

**Объект социальной инфраструктуры** - заполните сведения об объектах социальной

инфраструктуры. Нажмите на кнопку «Добавить» и в новой строке нажмите «Показать все» или

кнопку «Создать» $\left\lfloor \frac{+}{+}\right\rfloor$ 

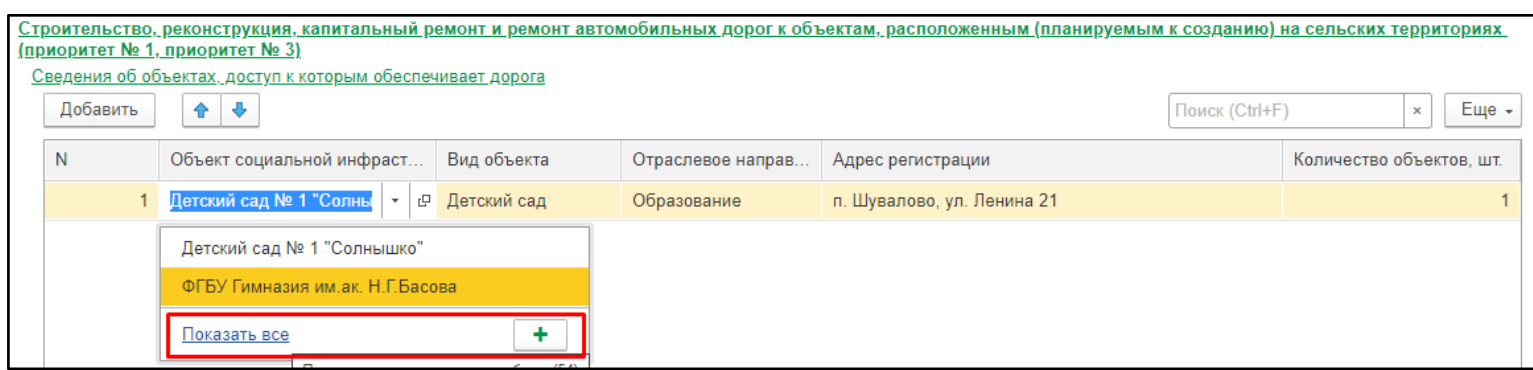

В открывшейся форме заполните следующие данные:

- ❖ **Наименование**  заполните наименование объекта социальной инфраструктуры.
- ❖ **Вид объекта** выберите из предлагаемого списка подходящий вид объекта.
- ❖ **Адрес регистрации** заполните адрес регистрации объекта социальной инфраструктуры.

В результате у вас должна получиться похожая заполненная карточка объекта социальной выплаты:

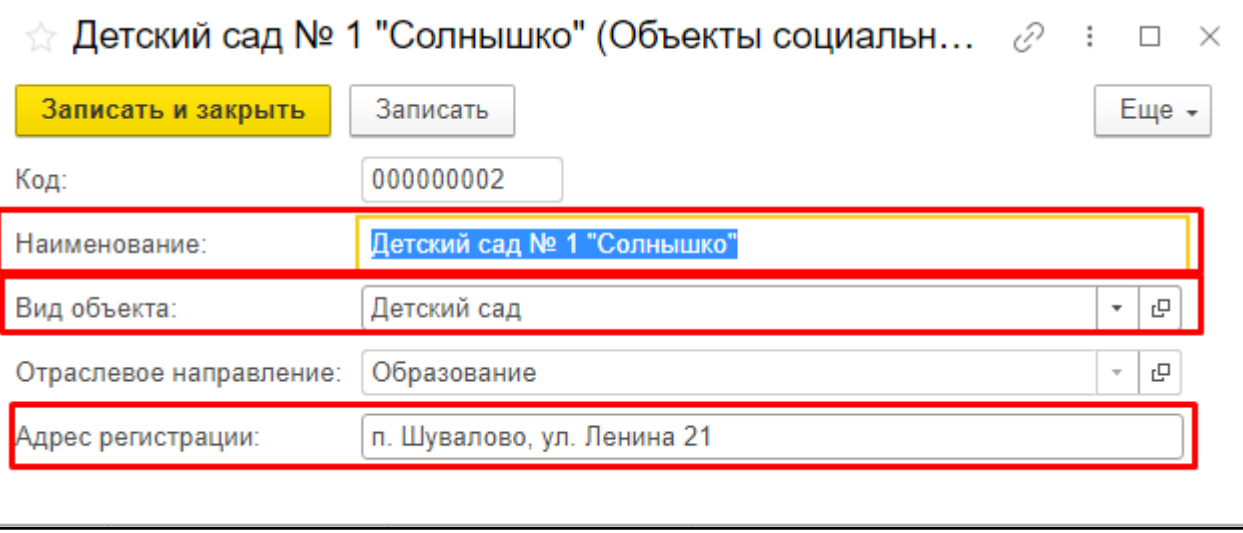

#### Количество объектов - заполните значение.

Заполнение данных по прямым и косвенным выгодоприобретателям, а также иным обязательным реквизитам аналогично описанному порядку для объектов 1 приоритета.

- ⑤ **После окончания работы по внесению сведений в объект РТИСТ обязательно сохраните их путем нажатия на «Записать и закрыть». Далее повторите все действия для остальных объектов, которые должны быть направлены в Минсельхоз России на процедуру отбора.**
- ⑥ **В форме заявки в разделе «Согласование» нажмите на «Исполнено». После нажатия работа с объектами РТИСТ будет завершена, редактирование объектов будет запрещено, а заявка будет отправлена на отбор в Рабочую группу Минсельхоза России. При этом отправку заявки на отбор в Рабочую группу Минсельхоза России требуется осуществить до окончания срока предоставления заявочной документации.**

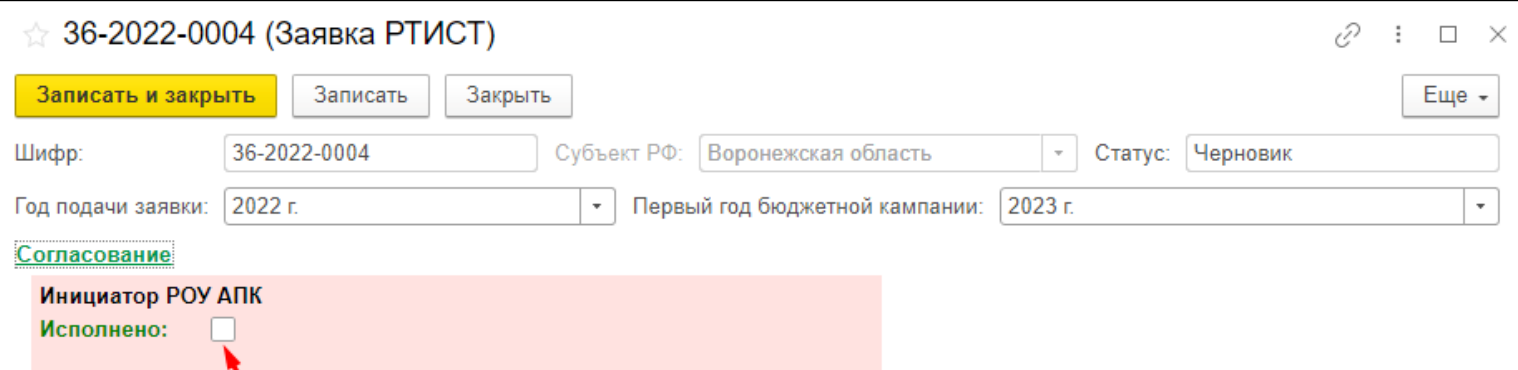

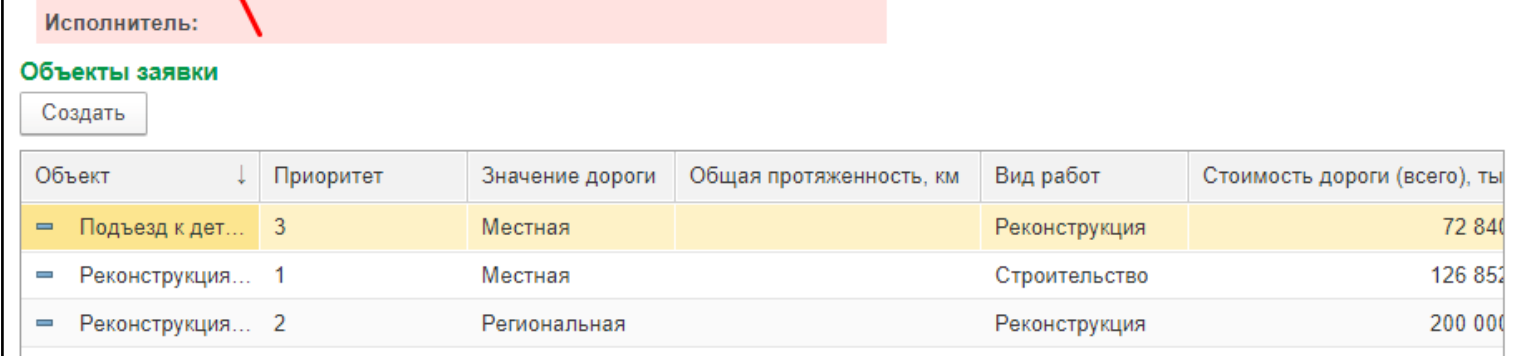

# **Список рассылки**

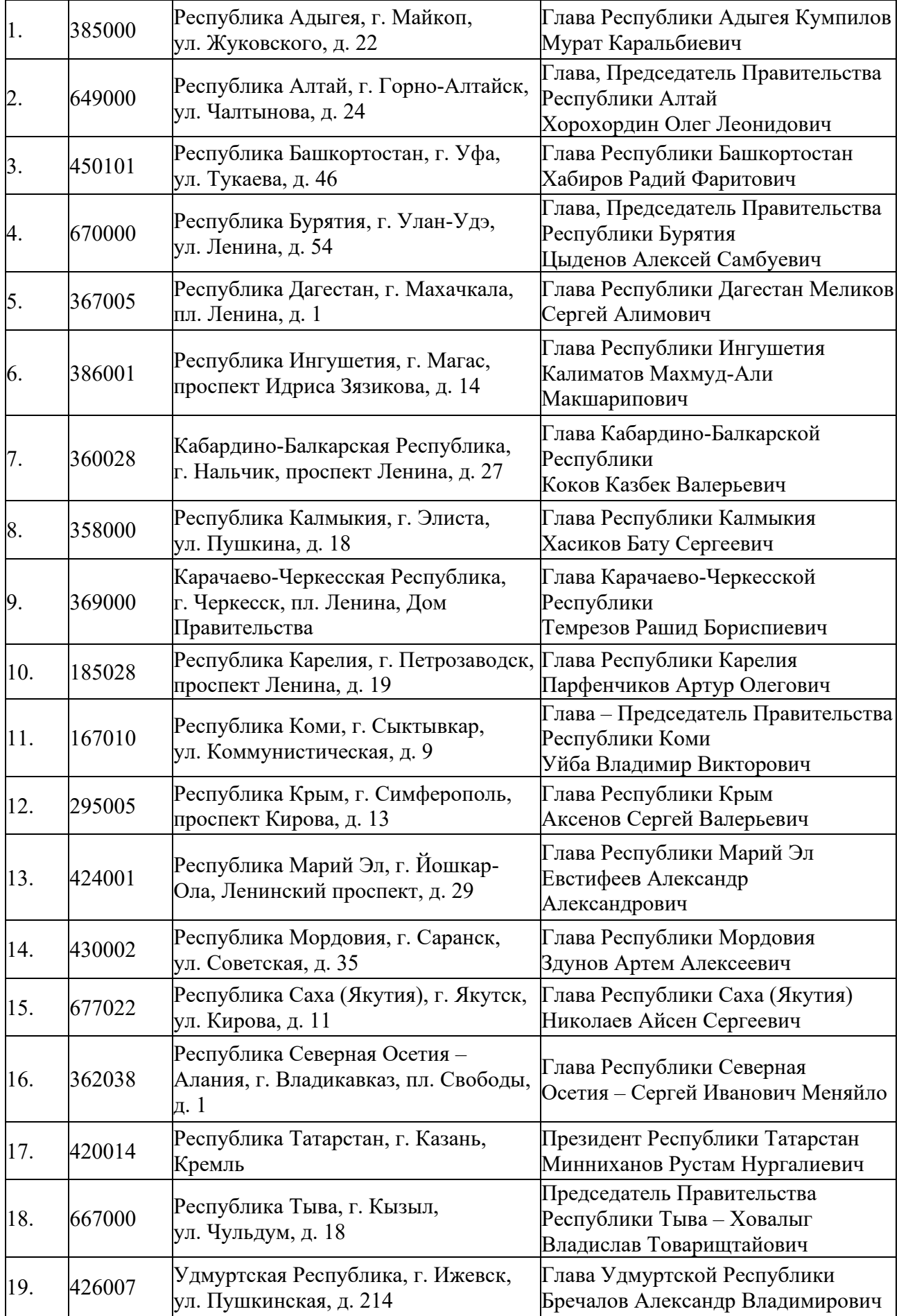

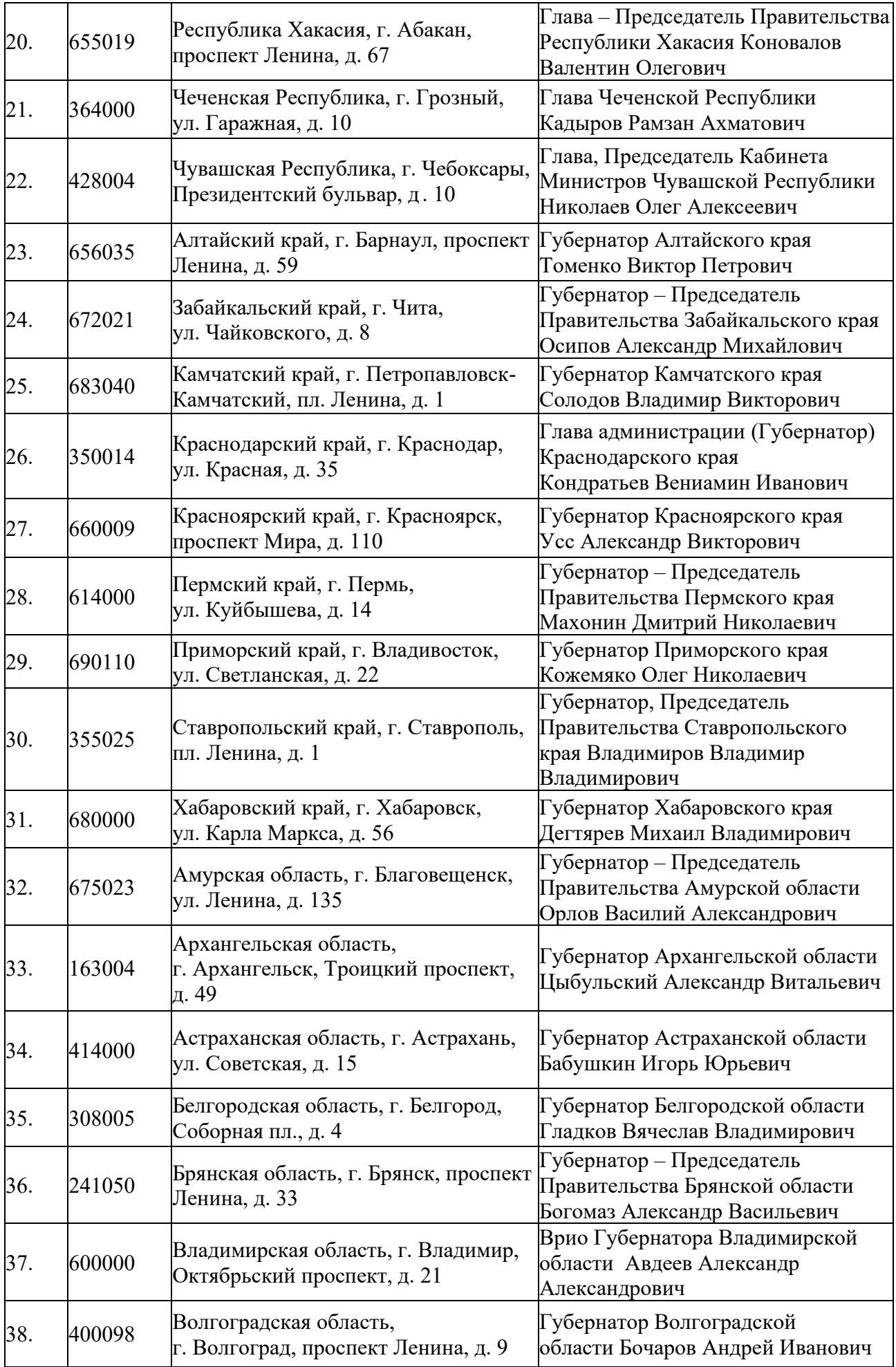

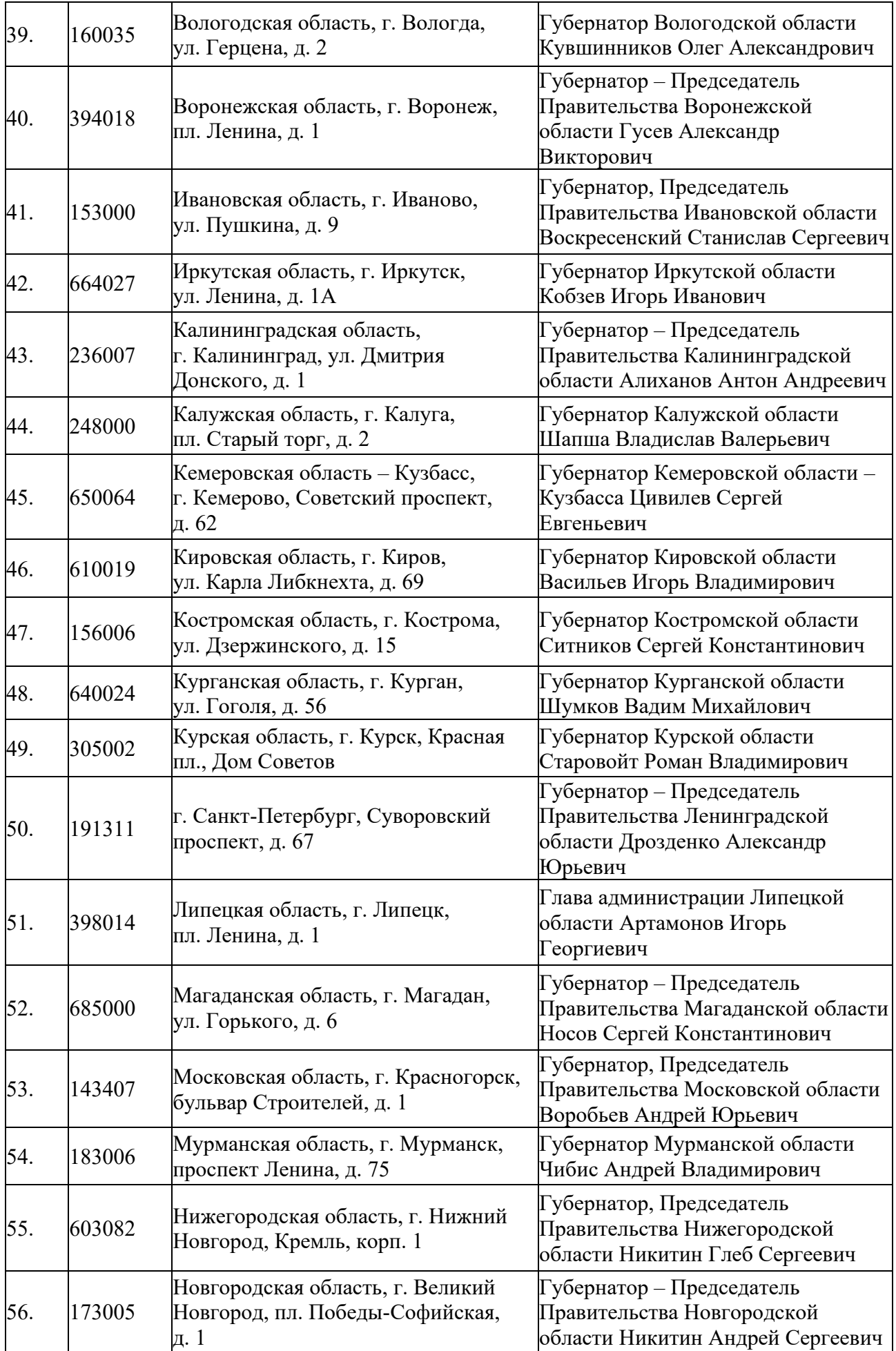

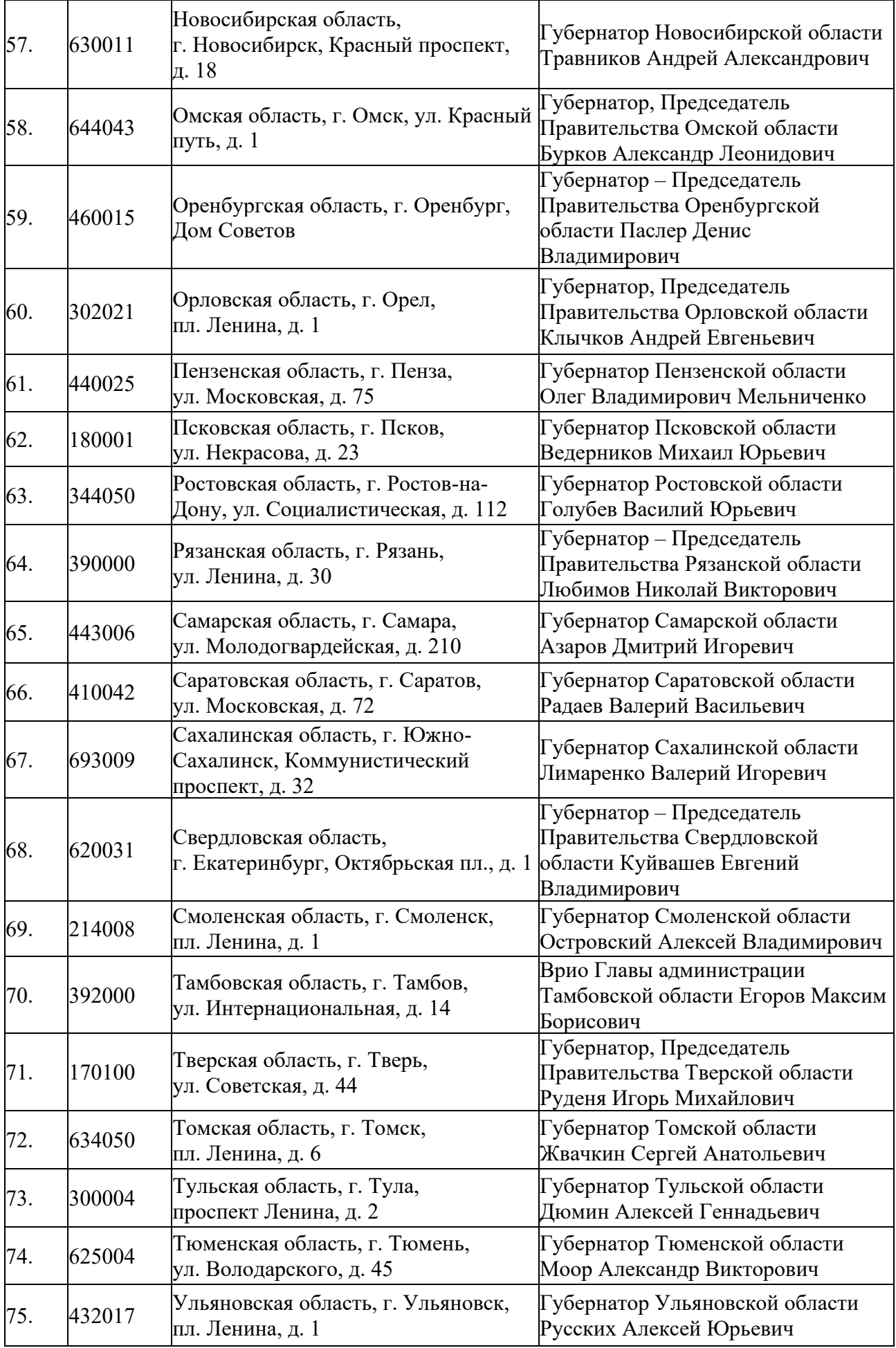

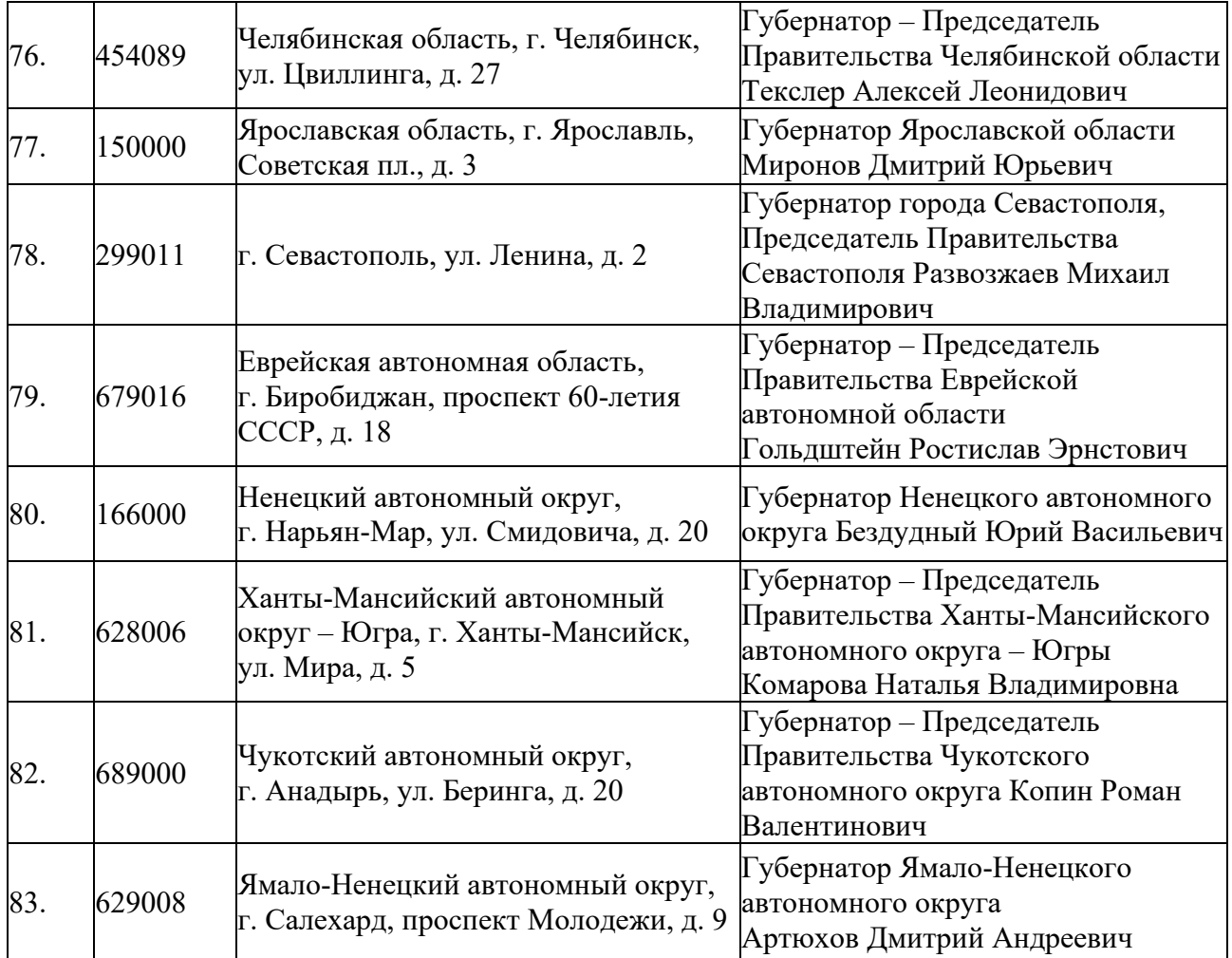